# **EKONOMICKÁ UNIVERZITA V BRATISLAVE FAKULTA HOSPODÁRSKEJ INFORMATIKY**

Evidenčné číslo: 103004/B/2020/36103158107767300

# **ANALYTICKÉ NÁSTROJE EXCELU PRE MANAŽÉROV VO FIREMNEJ PRAXI**

**Bakalárska práca**

**2020 Dušan Hedera**

# **EKONOMICKÁ UNIVERZITA V BRATISLAVE FAKULTA HOSPODÁRSKEJ INFORMATIKY**

# **ANALYTICKÉ NÁSTROJE EXCELU PRE MANAŽÉROV VO FIREMNEJ PRAXI**

**Bakalárska práca**

**Študijný program:** Hospodárska informatika

**Študijný odbor:** Hospodárska Informatika

**Školiace pracovisko:** Katedra aplikovanej informatiky

**Vedúci záverečnej práce:** Ing. Anna Ondrejková, PhD.

**Bratislava 2020 Dušan Hedera**

# **Čestné vyhlásenie**

Čestne vyhlasujem, že som záverečnú prácu vypracoval samostatne s použitím uvedenej odbornej literatúry.

Bratislava, 22. máj 2020 ..............................................

*Vlastnoručný podpis*

## **Poďakovanie**

Ďakujem vedúcej záverečnej práce Ing. Anne Ondrejkovej, PhD. za cenné rady, pripomienky, poskytnutú odbornú literatúru a odbornú pomoc pri vypracovaní predloženej záverečnej bakalárskej práce.

## **ABSTRAKT**

HEDERA, Dušan: *Analytické nástroje Excelu pre manažérov vo firemnej prax*i – Ekonomická univerzita v Bratislave. Fakulta hospodárskej informatiky; Katedra aplikovanej informatiky. – Vedúci záverečnej práce: Ing. Anna Ondrejková, PhD. Bratislava: FHI, 2020, 56 s.

Cieľom bakalárskej práce je využitie analytických nástrojov Excelu vhodných pre efektívne rozhodovanie, výber optimálneho riešenia a prácu s dátami väčších objemov pre manažérov a analytikov vo firemnej praxi a ich ukážka na vlastných príkladoch s údajmi fiktívnej firmy. Práca je rozdelená do 3 kapitol. Obsahuje 38 obrázkov a 1 prílohu. Prvá kapitola je venovaná histórii tabuľkových procesorov, histórii MS Excelu, charakteristike vybratých verzií MS Excelu a charakteristike vybraných analytických nástrojov MS Excelu. V druhej kapitole sa charakterizuje cieľ práce, metodika práce a použité vedecké metódy skúmania. Tretia kapitola sa zaoberá využitím analytických nástrojov MS Excelu vhodných pre efektívne rozhodovanie, výber optimálneho riešenia a prácu s dátami väčších objemov pre manažérov a analytikov vo vlastných príkladoch. Výsledkom riešenia danej problematiky sú vlastné riešené príklady s údajmi fiktívnej firmy.

**Kľúčové slová:** tabuľkový procesor, tabuľka, MS Excel, analytický nástroj, optimálne riešenie

## **ABSTRACT**

HEDERA, Dušan: *Excel analytical tools for business executives* – University of Economics in Bratislava. Faculty of Economic Informatics; Department of Applied Informatics. Head of thesis: Ing. Anna Ondrejková, PhD. Bratislava: FHI, 2020, 56 p.

The aim of the bachelor 's thesis is to use Excel analytical tools suitable for effective decision making, selection of optimal solutions and work with data of larger volume for managers and analysts in business practice and their demonstration on their own examples with data from a fictitious company. The work is divided into 3 chapters. It contains 38 images and 1 attachment. The first chapter is devoted to the history of spreadsheet editors, the history of MS Excel, the characteristics of selected versions of MS Excel and the characteristics of selected analytical tools of MS Excel. The second chapter characterizes the aim of the thesis, work, the methodology of the work and the scientific methods of research used. Third chapter deals with the use of MS Excel anyltical tools suitable for effective decision making, selection of the optimal solutions and work with data of larger volumes for managers and analysts in their own examples. The result of solving the problem are our own solved examples with data from a fictious company.

**Keywords:** spreadsheet, table, MS Excel, analytical tool, optimal solution

# Obsah

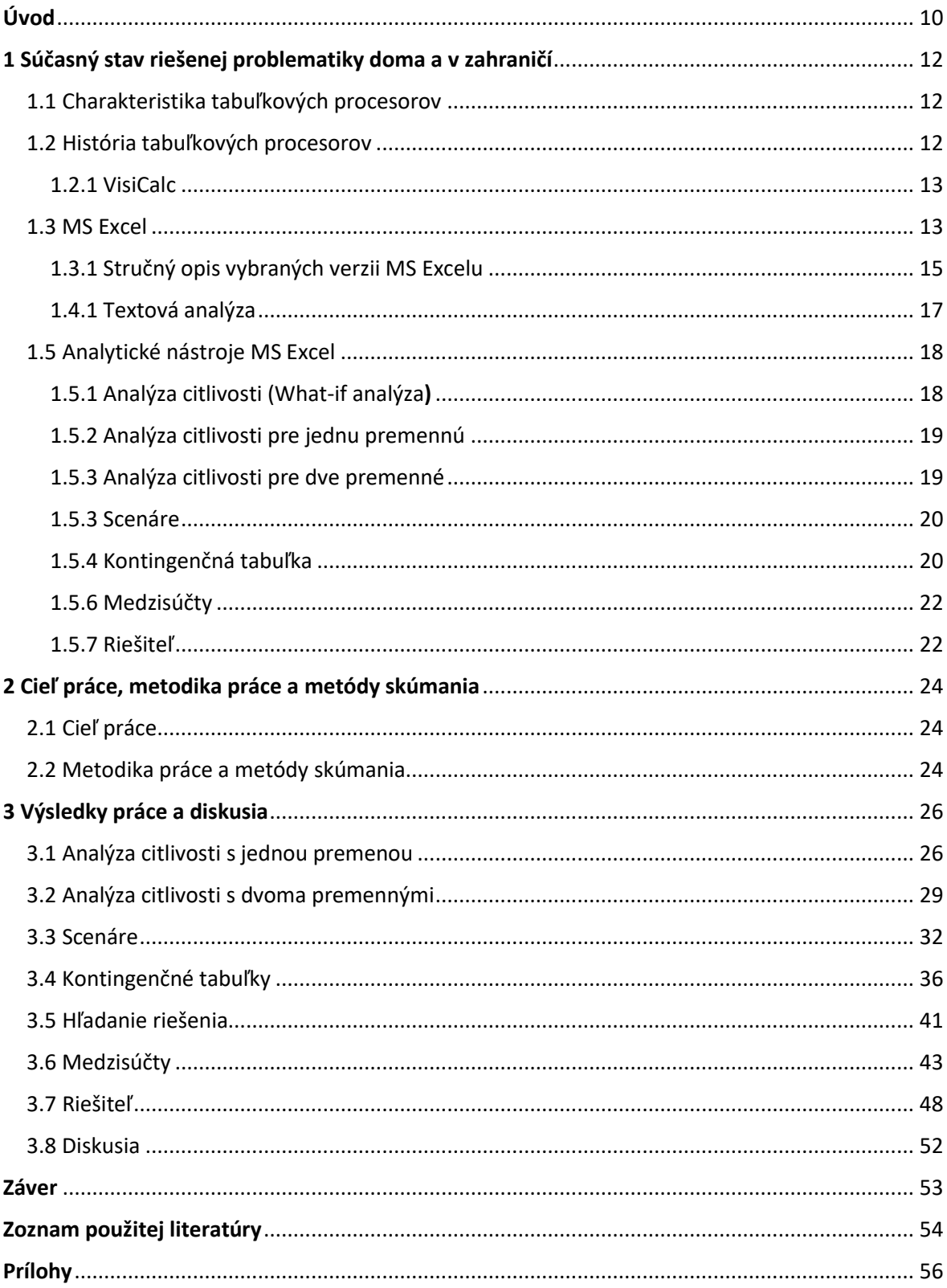

# **Zoznam obrázkov**

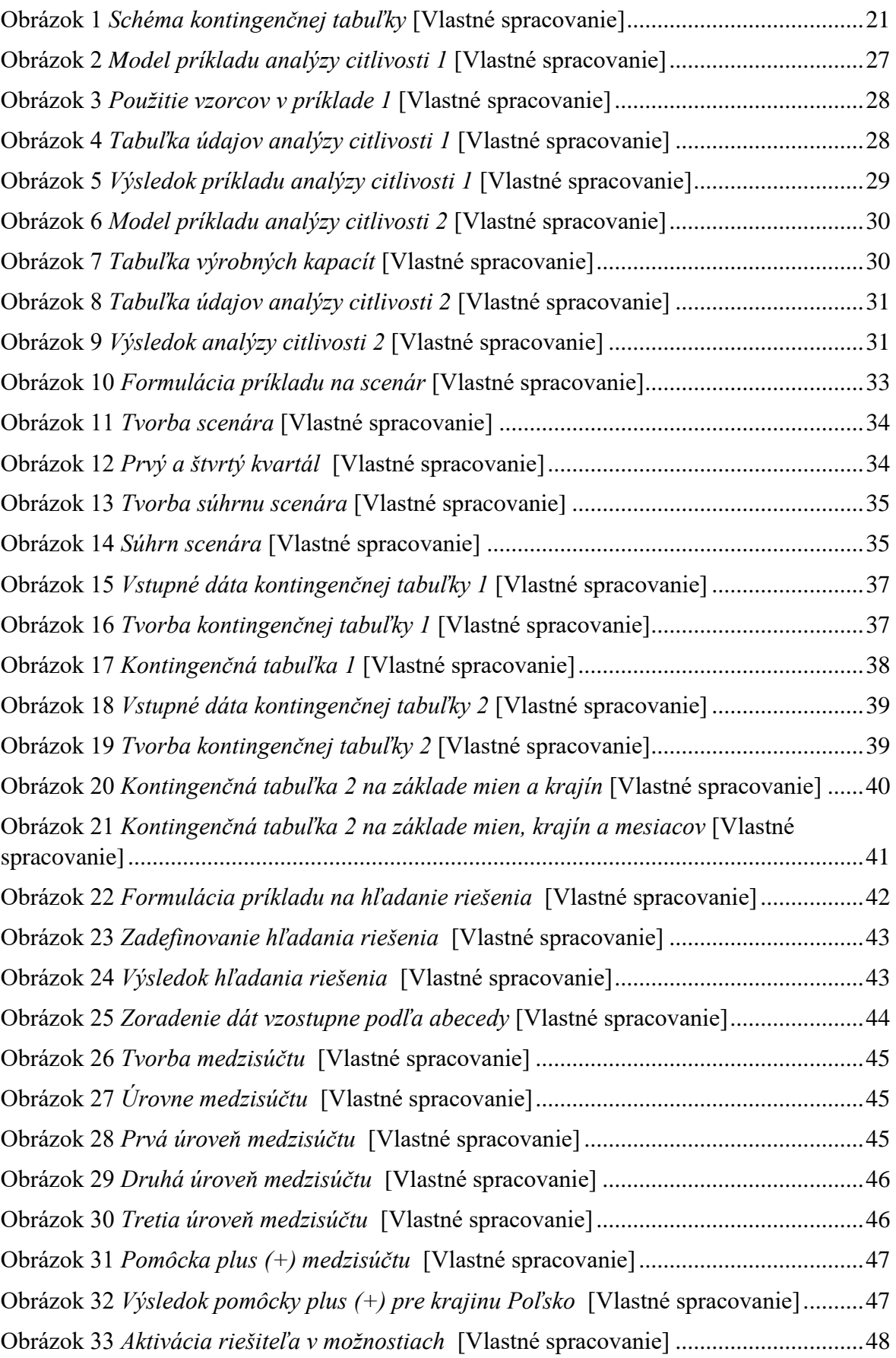

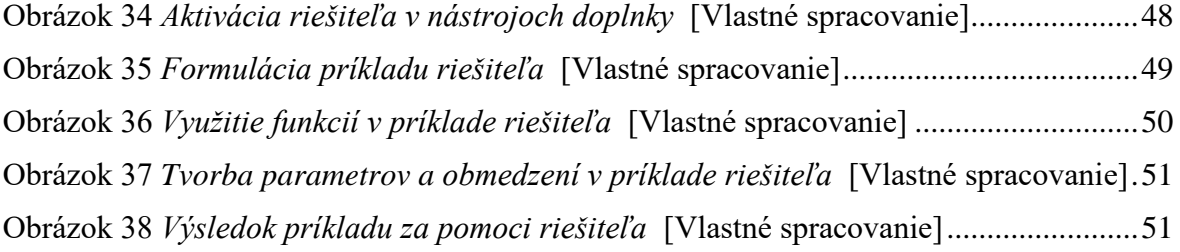

# <span id="page-9-0"></span>**Úvod**

Ako si môžeme všimnúť v poslednej dobe, softvérový produkt Excel a iné tabuľkové procesory sa stali už neodmysliteľnou súčasťou každodenného života v kanceláriách, školách a tiež v domácnostiach. Tento úžasný nástroj, softvérový produkt Excel od spoločnosti Microsoft, zmenil a zjednodušil predovšetkým kancelársku prácu po celom svete. Je obdivuhodné, ako významne Excel pomáha pri riešení rôznych úloh ekonomickej povahy. Umožňuje efektívne spracovanie údajov v tabuľkách pomocou tvorby jednoduchých aj zložitejších výpočtov, ponúka možnosť využitia rôznych kategórií funkcií, bohaté možnosti grafického zobrazenia údajov, umožňuje efektívne dáta triediť podľa viacerých úrovní, vyberať podľa rôznych kritérií a tiež tvorbu jednoduchých programov napísaných v jazyku Visual Basic pre Aplikácie (VBA). Zručnosti v práci s tabuľkovými procesormi, u nás predovšetkým zručnosti v práci s Excelom, sú základnou súčasťou digitálnej gramotnosti alebo tiež počítačovej gramotnosti používateľov informačných a komunikačných technológií (IKT).

Excel je mi veľmi blízky. Využívam ho takmer každý deň, či už v mojom zamestnaní, popri štúdiu alebo na riešenie každodenných problémov ako je napr. spravovanie mojich financií. Z týchto dôvodov som si vybral tému bakalárskej práce "*Analytické nástroje Excelu pre manažérov vo firemnej praxi*", ktorá sa zaoberá efektívnym využívaním Excelu, najmä jeho analytických nástrojov vo firemnej praxi.

Prvá kapitola je venovaná prevažne histórii Excelu, niektorým jeho vybraným verziám a ich novinkám. Ide najmä o verzie, kde sa postupne pridávali rôzne analytické nástroje. Táto kapitola obsahuje charakteristiku niektorých hojne využívaných analytických nástrojov MS Excelu.

V druhej kapitole sme sa zamerali na cieľ práce, metodiku práce a metódy skúmania, ktoré boli použité pri vypracovaní záverečnej práce.

Cieľom bakalárskej práce je využitie analytických nástrojov Excelu vhodných pre efektívne rozhodovanie, výber optimálneho riešenia a prácu s dátami väčších objemov pre manažérov a analytikov vo firemnej praxi a ich ukážka na vlastných príkladoch s údajmi fiktívnej firmy.

V tretej kapitole s názvom Výsledky práce a diskusia, sme zužitkovali nadobudnuté teoretické a praktické znalosti pri tvorbe a ukážke rôznych analytických nástrojov na

vlastných príkladoch s údajmi fiktívnej spoločnosti. Výsledok našej práce, je sada riešených príkladov s využitím analytických nástrojov, ktoré sú uložené ako príloha k bakalárskej práci v Automatizovanom informačnom systéme 2 Ekonomickej univerzity v Bratislave ( AIS 2 EUBA), ako príloha vo formáte .xlsx.

## <span id="page-11-0"></span>**1 Súčasný stav riešenej problematiky doma a v zahraničí**

Prvá kapitola záverečnej práce je venovaná histórii softvérového produktu Excel, niektorým jeho vybraným verziám a ich novinkám. Ide najmä o verzie, kde sa postupne pridávali rôzne analytické nástroje. Táto kapitola obsahuje charakteristiku niektorých často využívaných analytických nástrojov prostredí MS Excel na automatizáciu vybraných činností.

#### <span id="page-11-1"></span>**1.1 Charakteristika tabuľkových procesorov**

Tabuľkové procesory sú programy, ktoré sa zameriavajú na číselné spracovanie údajov, ich zápis a následne ich grafické znázornenie. Tieto procesory dokážu bez zásahu zvonku realizovať prepočty podľa nami zadaných matematických výrazov, alebo pomocou databázových, štatistických, numerických a iných funkcií. Spôsoby využitia tabuľkových procesorov sú naozaj obrovské.

Tabuľkové procesory sa používajú na spracovanie číselných dát a ich následnú analýzu. Tabuľkové procesory sú najmä silným nástrojom pre prácu s údajmi ekonomického charakteru. Jeho nástroje pre ekonomické a obchodné modelovanie a prognózovanie spolu s tvorbou analýz a taktiež s veľkým obsahom matematických, štatistických, finančných a mnoho ďalších funkcií, z neho robí ideálneho pomocníka najmä v ekonomickej sfére ako je napr. bankovníctvo, účtovníctvo atď. V dnešnej dobe sú tabuľkové procesy hojne integrované do kancelárskych balíkov. Tieto procesory sa najčastejšie využívajú na riešenie ekonomických úloh, finančné a bankové výpočty, matematické a štatistické úlohy a zber, uchovávanie a triedenie rôznych dát.

#### <span id="page-11-2"></span>**1.2 História tabuľkových procesorov**

Už z histórie vieme, že človek mal vždy potrebu zaznamenávať isté formy údajov a pracovať s nimi postupne na kameni, hlinených tabuľkách, koži a neskôr na papyrusy a papieri, až kým neprišiel revolučný vynález zvaný počítač.

Na myšlienku tabuľkových procesorov prišiel študent Hardvardskej univerzity Dan Bricklin v roku 1977. Podľa jednej legendy mladý Dan Bricklin pozoroval svojho profesora robiť tabuľku vypočítaných výsledkov na školskú tabuľu, avšak keď chcel profesor zmeniť parameter, korigovať výsledok alebo vymazať chybu, musel zdĺhavo mazať a následne prepisovať veľké množstvo údajov v tabuľke. Ako náhle sledoval tento proces mladý študent Dan Bricklin doviedlo ho to k nápadu, vytvoriť podobný proces na počítači užívaním hodnôt z tabule k zobrazeniu výsledkov nižšie postavených vzorcov. Písal sa rok 1979, keď tento študent napísal prvý tabuľkový editor VisiCalc, ktorý bol skutočne prevratná aplikácia, ktorá zmenila počítač z voľnočasového hobby pre počítačových nadšencov v nástroj obchodu. Tento program vytvoril so svojím dlhoročným priateľom a taktiež odborníkom na osobné počítače Bobom Frankstonom, a bol predávaný pre osobné počítače značky Apple.

V nadväznosti na tento geniálny vynález sa do hry dostala aj firma LOTUS a vyvinula profesionálny tabuľkový procesor, ktorý niesol meno LOTUS-1-2-3. Postupom času sa do tohto novovznikajúceho softvérového segmentu začalo tlačiť veľké množstvo ostatných softvérových firiem a postupne prinášali na trh svoje produkty ako Multiplan, QuatroPro, SuperCalc, Framework. Ako nám ukázala história a ukazuje súčasnosť, tak dnes najpoužívanejší tabuľkový procesor je MS Excel [1].

#### <span id="page-12-0"></span>*1.2.1 VisiCalc*

VISICALC reprezentuje novú myšlienku ako používať počítač a rozmýšľať nad svetom. Kde klasické programovanie fungovalo ako myšlienka postupnosti krokov, tak VISICALC prišiel s niečím úplne novým. Ak používateľ urobil zmenu vstupného údaja, tak všetky výpočty vo vzorcoch a funkciách, ktoré obsahovali daný vstupný údaj, sa okamžite automaticky zmenili a aktualizovali. Túto vlastnosť aj dnes využívame a nazýva sa automatický prepočet [1].

#### <span id="page-12-1"></span>**1.3 MS Excel**

Microsoft ešte pred softvérovým produktom MS Excel mal na trhu tabuľkový procesor zvaný Multiplan, ktorý bol veľmi populárny na CPM systémy, ale na MS-DOS stratil popularitu kvôli inému tabuľkovému procesoru zvanému LOTUS 1-2-3. Toto podporilo v roku 1982 vývoj nového tabuľkového procesoru zvaného MS Excel. Tento vývoj sa začal slovami Douga Klundera: " *robí všetko to isté čo 1-2-3, ale robí to lepšie*".

Prvá verzia MS Excelu bola vydaná na MAC v roku 1985 a prvá vydaná verzia pre Windows bola vydaná v roku 1987 a niesla názov 2.0 v kontinuite, pretože prvá verzia bola vydaná na MAC. V roku 1988 začal MS Excel prekonávať predaje Lotusu 1-2-3 a pomohol Microsoftu stať sa lídrom vo vývoji počítačových softvérov [3].

MS Excel bol jeden z prvých tabuľkových procesorov, ktorý používal grafické rozhranie, rozbalenie ponuky a schopnosť reagovať na klik myškou. MS Excel s grafickým rozhraním bol jednoduchší používať pre mnoho ľudí než iné tabuľkové procesory na báze príkazového riadku [4].

Excel ponúka veľa vylepšení používateľského rozhrania, avšak podstata ostáva rovnaká ako v pôvodnom programe VisiCalc, a to že bunky sú usporiadane do riadkov a stĺpcov a obsahujú vzorce s relatívnymi alebo absolútnymi odkazmi na iné bunky. MS Excel bol prvý tabuľkový procesor, ktorý povolil užívateľovi definovať si vzhľad tabuliek (písmo, atribúty znakov, vzhľad buniek ... ). MS Excel tiež ako prvý predstavil inteligentné prepočítavanie buniek, kde bunky závislé od modifikovanej bunky sa aktualizujú (predchádzajúce tabuľkové procesory prepočítavali všetko v čase alebo čakali na špeciálny príkaz od užívateľa).

Ako uvádza Michal Osif "*základnou funkciou MS Excelu je práca s tabuľkami a z nich tvorba grafov. Obe tieto funkcie sú na vysokej úrovni. MS Excel ako špičkový produkt samozrejme umožňuje omnoho viac. Dokáže naplno využívať rôznych druhov písma vo veľa veľkostiach, do MS Excelu ide samozrejme preniesť aj texty, tabuľky alebo obrázky vytvorené v iných aplikáciách. Veľmi dobre pracuje s bežnými databázami, v ktorých vyhľadáva a triedi podľa veľa kľúčov. Obsahuje široké spektrum funkcii, ktoré možno využívať nie len pre výpočty v tabuľkách, ale dokonca aj na vytváranie aplikácii na báze MS Excel*" [5].

Jedna zaujímavosť ohľadom MS Excelu je tá, že aj tento tabuľkový procesor si prešiel súdnou žalobou. Stalo sa to tak, že iná spoločnosť predávala softvérový balík zvaný "Excel" vo finančnom priemysle. Vďaka tomu sa MS Excel dostal do súdnej žaloby o ochrannú známku. Výsledok tejto žaloby bol taký, že Microsoft bol povinný označiť program ako "Microsoft Excel" vo všetkých svojich formálnych tlačových správach a právnych dokumentoch. To je aj dôvod, prečo v tejto bakalárskej práci nepoužívame iba onačenie Excel ale MS Excel [3].

Prvýkrát sa stretávame s balíkom Microsoft Office v roku 1993. Tento balík zahrňoval Microsoft Word, Microsoft Power Point a Microsoft Excel. Taktiež od roku 1993 MS Excel zahrňuje Visual Basic pre aplikácie v skrátenej podobe VBA, čo je vlastne programovací jazyk založený na Visual Basicu, ktorý je schopný automatizovať úlohy v MS Exceli a taktiež poskytovať používateľom vopred definované funkcie [3].

#### <span id="page-14-0"></span>*1.3.1 Stručný opis vybraných verzii MS Excelu*

MS Excel 1.0 (1985) bol jeden z prvých tabuľkových procesorov, ktorý používal grafické rozhranie s rozbalením ponuky, schopnosť reagovať na klik myškou. Prvá verzia bola vydaná len pre Apple Macintosh.

MS Excel 2.0 (1987) bol prvý druh MS Excelu určeného pre MS Windows, bol preto pomenovaný 2, aby korešpondoval s verziou pre Apple Macintosh. Tento MS Excel v sebe zahŕňal aj funkčnú verziu MS Windows.

MS Excel 3.0 (1990) v sebe zahŕňal panely nástrojov, schopnosti kreslenia, osnovy, pridanú podporu užívateľa, grafy v rozlíšení 3D a veľa ďalších noviniek.

MS Excel 4.0 (1992) bola prvá populárna verzia MS Excelu. Mal lepšiu prácu s myšou, viac skratiek, používateľsky nastaviteľné menu nástrojov a taktiež jednu zaujímavú vec "fill handle", čo vlastne znamená rukovať a v MS Exceli je to hojne využívané. Napríklad máme 2 stĺpce údajov a chceme ich od seba odčítať v treťom stĺpci. Tento "fill handle" nám pomáha v tom, že keď máme zadané A1 – B1 v bunke C1 a dostanem výsledok. Nemusíme to písať v každej bunke v stĺpci C zvlášť, jednoducho potiahneme smerom dole a automaticky sa nám odčíta ďalší a ďalší riadok A – B a naplní sa do bunky C.

MS Excel 5.0 (1993), táto verzia si prešla hlavnou aktualizáciou, ktorá zahŕňala viac hárkové pracovné prostredie a prvýkrát sa vo verzii MS Excelu objavuje podpora pre Visual Basic pre aplikácie. To bol hlavný zlom, pretože teraz mohli používatelia nahrávať makro na zautomatizovanie svojich úloh v MS Exceli. V tejto verzii je možné otvoriť súbory z predošlých verzií, ale čo je dôležitejšie, je ich uloženie ako zošit verzie 5.0.

MS Excel 7.0 (1995) je taktiež známy ako MS Excel 95. Bola to prvá hlavná 32 bitová verzia MS Excelu. Takmer žiadne externé zmeny, akurát táto verzia bola rýchlejšia a stabilnejšia.

MS Excel 8.0 (1997) je taktiež známy ako MS Excel 97. V tejto verzii sa prvýkrát objavuje pomocník Office, ktorý bol inteligentným používateľským rozhraním pre balík MS Office, ktorý pomáhal používateľom prostredníctvom interaktívneho znaku, ktorý bol

prepojený s obsahom pomocníka balíka MS Office. Validáciu a nové rozhranie pre vývojárov vo Visual Basicu.

MS Excel 9.0 (1999) je taktiež medzi ľuďmi známy ako MS Excel 2000. Jeho hlavnou devízou bolo vylepšenie schránky na uloženie viacerých objektov naraz. Taktiež sa v tejto verzii objavili vlastnosti na samo opravu MS Excelu.

MS Excel 10.0 (2001) bol súčasť balíka Office XP. Táto verzia mala niekoľko užitočných vlastností ako kontrola vkladaného vzorca, ktorá umožňovala identifikovať počiatočné chyby vo vzorci a ďalšia zaujímavá vlastnosť bola, že hárky sa automaticky uložili, keď MS Excel "spadol".

MS Excel 11.0 (2003) tiež známy medzi ľuďmi ako MS Excel 2003 bol súčasťou balíka MS Office 2003. Obsahoval niekoľko nových vlastnosti ako zlepšenie podpory XML, nový rozsah zoznamu, vylepšenie inteligentných značiek.

MS Excel 2007 (2007) predstavil .xml formát a .xlsm formát pre zošity, ktoré obsahovali makro. Hlavná zmena bolo zavedenie pásu kariet na mieste tradičnej roletovej ponuky a panelu nástrojov. Veľa predtým ručne robených úkonov táto verzia rieši automaticky alebo omnoho jednoduchšími postupmi a to dáva väčšiu voľnosť čo a kam umiestiť a podobne [6].

MS Excel 14.0 (2010) tiež známy ako MS Excel 2010. Táto verzia si prešla rozsiahlym hlavným vylepšením, ktoré zahŕňalo rozšírené možnosti úprav obrázkov, pôsobivú grafiku, vylepšené kontingenčné tabuľky, možnosť nastavenia ovládacej lišty a viac podmienených formátovaní.

MS Excel 15.0 (2013) tiež známy ako MS Excel 2013. Táto verzia má mnoho nových vlastnosti ako PowerView, bleskové vypĺňanie buniek takzvaný "flashfill" a taktiež 50 nových funkcii [4].

MS Excel 2016 (2016) je súčasťou balíka MS Office 2016. Táto verzia priniesla vylepšenie používania databáz, rýchle analytické nástroje, niekoľko nových grafov, nové šablóny, 3D mapy, ľahšiu spoluprácu a zdieľanie, vstavané rovnice, aby používateľ nemusel všetko vypisovať ručne.

MS Excel 2019 (2019) obsahuje niekoľko nových funkcií, nových grafov, vylepšené vizuálne prvky, vylepšenia atramentu, lepšie funkcie dostupnosti, vylepšenia kontingenčných tabuliek a tak ďalej [7].

#### **1.4 Analýza dát**

Analýza dát je proces čistenia, premeny a modelovania dát na objavenie kľúčových informácii pre vykonanie rozhodnutia. Účelom analýzy je získať kľúčové informácie a na základe nich prijímať správne rozhodnutia. Analytické nástroje uľahčujú používateľom spracúvanie, manipuláciu s údajmi, analyzujú vzťahy a korelácie medzi súbormi údajov a tiež pomáhajú identifikovať vzory a trendy interpretácie [8].

Aby sme mohli rozvíjať svoje podnikanie dokonca aj svoj súkromný život, tak nato niekedy stačí iba analýza. Sami dobre vieme, že aj v bežných otázkach života sa rozhodujeme na základe istého druhu analýzy, rozmýšľame, čo sa stalo naposledy a podľa toho prijímame rozhodnutie. Alebo napríklad si chceme objednať istý nešpecifikovaný produkt z internetu. Ako prvé si daný produkt pozrieme na viacerých stránkach a porovnáme ho na základe ceny, ceny dovozu, rýchlosti dovozu a v hlave si spravíme vlastnú analýzu, odkiaľ daný produkt objednať. Na týchto príkladoch vidíme, že s istým druhom analýz sa stretávame deň čo deň.

Správny druh analýzy nám dokáže ušetriť peniaze napr. na zredukovaní nákladov, odstránení nepotrebných článkov v reťazci, zrušenie nerentabilných klientov atď. Ak nejde všetko podľa našich plánov v podnikaní, musíme sa obzrieť a uznať svoje chyby a nanovo si spraviť plán bez opakovania týchto chyb napr. môže tomu pomôcť analyzovanie obchodných údajov a obchodných procesov.

Poznáme viacero druhov analýz dát, ktoré existujú vo svete obchodu a technológií: textová analýza dát, štatistická analýza dát, diagnostická analýza dát, prediktívna analýza dát, predpisová analýza dát.

#### <span id="page-16-0"></span>*1.4.1 Textová analýza*

Textová analýza sa inak označuje aj ako dolovanie údajov. Je to metóda na objavenie vzoru vo veľkých množstvách údajov pomocou databáz alebo nástrojov na získanie údajov. Používa sa premenu nespracovaných údajov na informácie doležíte pre obchod. Na trhu je mnoho nástrojov BI ( Bussiness Inteligence), ktoré sa používajú na prijímanie strategických rozhodnutí. Celkovo táto analýza ponúka spôsob extrahovania, preskúmania údajov a odvodenia vzorcov konečnej interpretácie údajov [8].

#### <span id="page-17-0"></span>**1.5 Analytické nástroje MS Excel**

Ako uvádza Milan Brož: " *Systém MS Excel nie je len uloženou papierovou tabuľkou do počítača. Mimo predtým uvedené spôsoby zobrazenia dát, disponuje MS Excel celou radou nástrojov pre analýzu dát. MS Excel dovoľuje napr. riešiť vzorce pre premennú k dosiahnutiu požadovaného výsledku, vytvoriť citlivostnú tabuľku zobrazujúcu zmeny jednej alebo viacerých premenných, spracovať štatistické charakteristiky súboru dát, pomáhať pri simulácii rôznych modelov vytvorením scenárov situácii alebo generovaním pseudonáhodných čísiel zadaného rozdelenia*" [6].

#### <span id="page-17-1"></span>*1.5.1 Analýza citlivosti (What-if analýza)*

Táto analýza sa volá preto analýza citlivosti, pretože zisťujeme reakciu zmeny vzorca na vstupy. Tejto analýze sa tiež hovorí What-if analýza. Pomocou tejto analýzy je možné zisťovať, ako jednotlivá (vstupná) hodnota pôsobí na zmenu výslednej sledovanej hodnoty, podľa ktorej sa uskutočňuje naše rozhodovanie. Analýza citlivosti uľahčuje analýzu výsledkov vzorcov (alebo tiež funkcií) pri zmene jednej alebo dvoch premenných. Podľa toho sa rozlišuje, či je to analýza citlivosti pre jednu alebo dve premenné.

Pri analýze jednej premennej môže byť súčasne spracované viac vzorcov pre jednu množinu vstupných dát. Pri analýze dvoch premenných môžeme analyzovať iba jeden vzorec pre dve množiny vstupných dát. Na vstupe je vzorec a množina vstupných dát. Množina vstupných dát nevstupuje do vzorca priamo, ale prostredníctvom substitučnej bunky, ktorá je mimo tabuľky tvorená vzorcom a dátami. V substitučnej bunke je väzba na jednu z hodnôt vo vstupnej oblasti. Vo vzorcoch teda substitučná bunka vystupuje ako operand alebo vo funkcii ako argument. Výsledkom teda nie sú hodnoty, ale pole funkcií, ktoré vracajú výsledky podľa polohy voči vstupným údajom. Tabuľka (oblasť ohraničená vstupnými hodnotami) u analýzy jednej premennej musí byť súvislá a dvojrozmerná, nedá sa analyzovať nesúvislú oblasť. Pri odkazovaní na substitučnú bunku možno miesto súradníc použiť názov danej bunky. Pole funkcií má výhodu v tom, že vo vytvorenej citlivostnej tabuľke môžeme dodatočne zmeniť akúkoľvek hodnotu vo vstupnej oblasti. Tabuľky analýzy citlivosti sa ukladajú do hárku a je možné ich po otvorení okamžite používať, je možné zmeniť vstupné hodnoty alebo zmeniť aj analyzovaný vzorec. Parametre analýzy sa nezachovávajú s musia sa pri vyvolaní novej analýzy zadávať znovu. Keďže sa vyvolanie

analýzy týka iba spracovania hodnôt, je možné tabuľku grafický upravovať bez toho, aby toto grafické upravovanie malo na analýzu nejaký vplyv. Toto platí aj obrátene, že grafický upravená tabuľka sa novou analýzou nezmení. Výhoda toho je, že môžeme pre rýchlu orientáciu vo výsledkoch zvýrazniť pomocou podmieneného formátovania výsledky, a na základe toho môžeme tak optický rozlíšiť prijateľné riešenie od neprijateľného. Zmena akejkoľvek premennej sa okamžite premietne v tabuľke, ale doplnenie vzorca alebo doplnenie premennej o ďalšiu hodnotu sa však už do výsledku nepremietne, pretože sa zväčšila vstupná oblasť [6].

#### <span id="page-18-0"></span>*1.5.2 Analýza citlivosti pre jednu premennú*

Táto analýza citlivosti pre jednu premennú umožňuje zisťovať do akej miery ovplyvňuje zmena jednej premennej výsledné hodnoty jedného alebo aj viacej vzorcov (poprípade aj funkcii). V tejto analýze citlivosti pre jednu premennú pracujeme s tabuľkou, kde v záhlaví je analyzovaný vzorec a po jeho pravej strane môžu byť ďalšie vzorce. V stĺpci pred týmto vzorcom od riadku pod vzorcami sú hodnoty, pre ktoré zisťujeme výsledok vzorca. Tomuto stĺpcu sa hovorí vstupná oblasť. Hodnoty z nej vstupujú do vzorcov prostredníctvom substitučnej bunky, ktorá musí byť ako argument v analyzovanom vzorci. Pri analyzovaní iba jedného vzorca bude vypočítaná oblasť zahŕňať obdĺžnikovú oblasť obsahujúcu stĺpec hodnôt a vzorec [6].

#### <span id="page-18-1"></span>*1.5.3 Analýza citlivosti pre dve premenné*

Táto analýza citlivosti pre dve premenné umožňuje zisťovať, do akej miery ovplyvňuje zmena dvoch premenných hodnotu jedného vzorca (poprípade aj funkcie). Na vstupe je tabuľka, kde na priesečníku prvého riadku a prvého stĺpca je analyzovaný vzorec. Na vstupe sú dve premenné, ktoré sú substituované dvoma bunkami mimo tabuľku. V analyzovanom vzorci vystupujú substitučné bunky ako operandy, vo funkcii potom ako argumenty. V prípade doplnenia ďalších hodnôt sa po vyznačení oblasti, v ktorej počítame, musí príkaz pre analýzu zadať znovu. Substitučné bunky môžu vystupovať vo viacerých citlivostných tabuľkách. Dokonca tabuľky nemusia mať rovnaké údaje v riadkoch alebo stĺpcoch, ani rovnaký počet údajov [6].

#### <span id="page-19-0"></span>*1.5.3 Scenáre*

Scenár je množina hodnôt, ktoré MS Excel ukladá a môže automatický nahradiť v hárku. Môžeme vytvoriť a uložiť rôzne skupiny hodnôt ako scenáre a potom prepínať medzi týmito scenármi, aby sa zobrazovali rôzne výsledky [9].

MS Excel umožňuje, aby oblasť buniek alebo iba jedna bunka obsahovali viac hodnôt. Každú zobrazenú hodnotu alebo množinu hodnôt buniek môžeme pomenovať a prehlásiť za scenár. Týchto scenárov môže byť vytvorené viac a hodnoty zobrazíme vyvolaním názvu scenára. Scenáre má význam robiť pre bunky, v ktorých potrebujeme zmeniť hodnoty. Scenáre sú dobre využiteľné pre rýchlu zmenu dát pri výpočtoch. Oblasti buniek zahrnutých do scenára sa hovorí oblasť menených buniek. Oblasti buniek zahrnutých do scenára sa môžu prekrývať. Názov scenára môže byť dlhý až 255 znakov. Bunka v scenári môže obsahovať číslo, text alebo dátum, ale nemôže obsahovať vzorec ani funkciu [6].

Ak majú niektoré osoby informácie, ktoré chceme použiť v scenároch, môžeme tieto informácie zhromažďovať v samostatných zošitoch a potom zlúčiť scenáre z rôznych zošitov do jedného. Keď budeme mať všetky potrebné scenáre, môžeme vytvoriť súhrnnú zostavu scenára, ktorá obsahuje informácie zo všetkých scenárov. K scenáru sa dostaneme tak, že na karte Údaje klikneme na Analýzu hypotéz a v nej vyberieme Správcu scenárov. Každý scenár môže pojať až 32 variabilných hodnôt, ale môžeme vytvoriť ľubovoľný počet scenárov. Ak chceme pristúpiť k analýze viac ako 32 hodnôt a hodnoty predstavujú iba jednu alebo dve premenné, môžeme použiť miesto scenára, tabuľku údajov, ktorú nájdeme na tom istom mieste ako Správcu scenárov [9].

#### <span id="page-19-1"></span>*1.5.4 Kontingenčná tabuľka*

Kontingenčná tabuľka a z nej vychádzajúci kontingenčný graf patria medzi vrcholné nástroje MS Excel v oblasti dátovej analýzy. Na rozdiel od iných analytických nástrojov sa nepoužíva ku skúmaniu alebo riešeniu matematických funkcií, ale hlavne ku dokonalému usporiadaniu a analyzovaniu vstupných dát, obvykle získaných napr. výsledkom obchodu alebo nameraných ku roztriedeniu vzťahov, závislostí alebo iných výpovedí z na prvý pohľad neusporiadanej, veľkej kôpky dát [13].

Aby nám kontingenčná tabuľka niečo priniesla, musí vychádzať z pokiaľ možno rozsiahlej alebo zložitej vstupnej tabuľky, v ktorej nie je vôbec ľahké sa vyznať sa na prvý pohľad. Kontingenčná tabuľka je interaktívny nástroj, s ktorého pomocou môžeme jednoducho, jedným kliknutím vytvárať najrôznejšie pohľady na získané alebo namerané dáta. Pri jednoduchej tabuľke, v ktorej sa jednoducho vyznáme, nemá zmysel vytvárať kontingenčnú tabuľku [10]. Kontingenčná tabuľka sa skladá z troch častí a to názvy stĺpcov, názvy riadkov a dátovej časti obsahujúcej hodnoty [11].

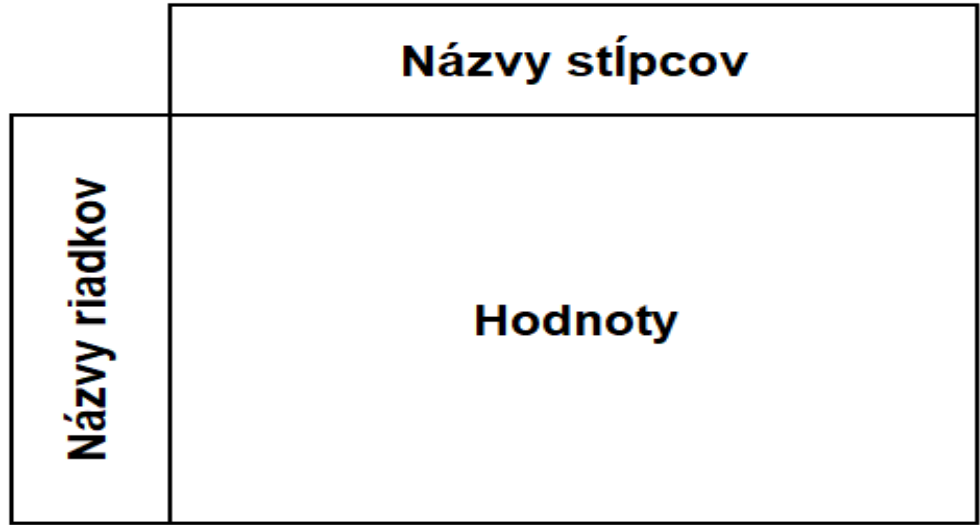

#### Obrázok 1 *Schéma kontingenčnej tabuľky* [Vlastné spracovanie]

<span id="page-20-0"></span>Pri tvorbe kontingenčných tabuliek je nutné zadávať všetky tri časti (názvy riadkov, názvy stĺpcov a hodnoty). V niektorých prípadoch postačí vyplniť iba názvy riadkov a hodnoty alebo len názvy stĺpcov a hodnoty. Kontingenčnú tabuľku vytvárame tak, že v hlavnej ovládacej lište zvolíme nástroj Vložiť. V tomto nástroji vyberáme Vložiť kontingenčnú tabuľku. Otvorí sa dialógové okno, v ktorom vyberieme vstupné dáta pre na našu kontingenčnú tabuľku [11].

#### *1.5.5 Hľadanie riešenia*

Hľadanie riešenia slúži pre nájdenie hodnoty premennej vo vzorci pre dosiahnutie požadovaného výsledku vzorca. To znamená, že pri výpočtoch ktorých poznáme výsledok potrebujeme spätne z tohto výsledku určiť niektorú vstupnú premennú.

Riešenie prebieha iteračnou metódou, výsledok sa postupne spresňuje. Preto zložitosť vzorca nie je obmedzením. Analyzovaný vzorec musí vrátiť ako výsledok číselnú hodnotu, akonáhle vráti inú hodnotu ako číselnú napr. #NUM! Riešenie neprebehne. Tomu musí odpovedať aj vstupná hodnota hľadanej premennej. Výhodou tejto funkcie je, že nemusíme hľadať riešenie iba pre jeden vzorec, ale môže ísť o sériu na seba nadväzujúcich vzorcov [6].

#### <span id="page-21-0"></span>*1.5.6 Medzisúčty*

Medzisúčty je nástroj ktorý, vkladá do zoznamu medzisúčty za určitú skupinu záznamov. Pred tým než vôbec súhrn použijeme, treba tabuľku zoradiť podľa stĺpca, ktorého hodnoty tvoria skupiny. Na smere radenie (vzostupne alebo zostupne) nezáleží. Nástroj Medzisúčty nemožno použiť v tabuľke, ktorá je prepojená s nástrojom formátovať ako tabuľku. Nástroj Medzisúčty funguje tak, že v jeho okne nastavíme názov stĺpca, ktorého dáta vytvárajú skupiny. Ďalej nastavíme spôsob výpočtu (súčet, priemer, počet záznamov atď.) a hlavne u ktorých stĺpcov má MS Excel vypočítať medzisúčet.

MS Excel vloží do tabuľky funkciu SubTotal (umožňuje do tabuľky vložiť automatický nástroj formátovať ako tabuľku). Ak chceme získať súhrnné dáta pomocou viacej funkcii (súčty tak aj počty riadkov) tak použijeme nástroj Medzisúčty opakovane. Pri opakovanom použití nástroja Medzisúčty je naozaj veľmi dôležité venovať pozornosť položke Nahradiť aktuálne medzisúčty. Ak ju náhodou zaškrtneme, odstránia sa pôvodné medzisúčty a potom sa vložia nové. Ale ak ju nezaškrtneme, MS Excel ponechá všetky predchádzajúce medzisúčty a pridá aj nové. Ak chceme z tabuľky odstrániť medzisúčty, tak klikneme do tabuľky a zobrazíme okno Medzisúčty a v jeho dolnej časti klikneme na Odstrániť všetky [11].

#### <span id="page-21-1"></span>*1.5.7 Riešiteľ*

Ako uvádza podpora MS Excel od Microsoftu: "*Riešiteľ je doplnok MS Excelu, ktorý možno použiť na vyhľadávanie optimálnej maximálnej alebo minimálnej hodnoty vzorca v jednej bunke, nazývanej cieľová bunka, na základe obmedzení hodnôt iných buniek vo vzorcoch v hárku. Riešiteľ pracuje so skupinou buniek, nazývanými rozhodovacie premenné alebo jednoducho bunky s premennými, ktoré sa používajú vo výpočtoch v cieľových bunkách a bunkách s obmedzením.* 

*Tento doplnok upravuje hodnoty v bunkách s rozhodovacími premennými tak, aby sa neprekročili limity v bunkách s obmedzeniami a získal sa požadovaný výsledok pre cieľovú* 

*bunku. Jednoducho povedané, doplnok Riešiteľ môžeme použiť na určenie maximálnej alebo minimálnej hodnoty jednej bunky zmenou iných buniek. Môžeme napríklad zmeniť výšku rozpočtu plánovanej reklamy a zobraziť, aký vplyv to bude mať na plánovanú výšku zisku*". Čiže ako sme zistili od podpory tak Riešiteľ je skutočné účinný nástroj v optimalizácii napr. výroby, investícii atď. preto, že nám uľahčí analýzu rôznych modelov, z ktorých si my vyberieme ten, ktorý nám bude absolútne najviac vyhovovať zo všetkých ponúknutých modelov [13].

## <span id="page-23-0"></span>**2 Cieľ práce, metodika práce a metódy skúmania**

Táto kapitola je venovaná cieľu práce, metodike práce a použitým vedeckým metódam pre spracovanie problematiky predloženej záverečnej práce.

#### <span id="page-23-1"></span>**2.1 Cieľ práce**

Každý schopný manažér vo firemnej praxi už dnes väčšinou využíva veľmi rozšírený tabuľkový procesor MS Excel od spoločnosti Microsoft a v ňom analytické nástroje, ktoré mu pomáhajú k efektívnemu a optimálnemu rozhodovaniu. Analytické nástroje v dnešnej dobe zjednodušili prácu manažérov, ktorí sa nemusia rozhodovať len na základe svojich subjektívnych pocitov, ale môžu si pomocou analytických nástrojov, správnej úpravy dát a na základe výpočtov overiť správnosť svojho rozhodnutia. Dynamickosť a interaktívnosť robí z týchto nástrojov správneho pomocníka každého manažéra v 21. storočí.

Cieľom bakalárskej práce je využitie analytických nástrojov Excelu vhodných pre efektívne rozhodovanie, výber optimálneho riešenia a prácu s dátami väčších objemov pre manažérov a analytikov vo firemnej praxi a ich ukážka na vlastných príkladoch s údajmi fiktívnej firmy.

#### <span id="page-23-2"></span>**2.2 Metodika práce a metódy skúmania**

Pre naplnenie cieľa našej bakalárskej práce sme využili viacero metód skúmania. Aby sme pochopili danú problematiku sme preštudovali a analyzovali mnoho zdrojov. Tieto nadobudnuté poznatky nám pomohli v teoretickej časti bakalárskej práce zadefinovať a vysvetliť rôzne analytické nástroje Excelu.

Analýza je vlastne slovo gréckeho pôvodu , pôvodne ana-lysis, ktoré vyjadruje doslovne rozkladanie, rozčlenenie predmetu alebo javu na jeho jednotlivé jednoduché časti.

Keďže spracovanie tejto témy si vyžadovalo hlbšie poznatky tabuľkového procesora MS Excel, bolo potrebné si prehĺbiť poznatky v danej problematike. Za účelom pochopenia analytických nástrojov MS Excelu som sa rozhodol preštudovať niekoľko kníh o MS Exceli aj z histórie, ktoré obsahovali aj časti praktických ukážok, aby som nadobudol aj praktické znalosti z tejto problematiky.

Ako vyplýva zo zadania našej práce, pri tvorbe ukážok analytických nástrojov sme pracovali s rôznymi druhmi fiktívnych vstupných dát, rôznymi analytickými nástrojmi a ich využitým na praktických príkladoch. Niektoré časti tejto problematiky presahovali rámec vedomosti nadobudnutých počas štúdia na Fakulte hospodárskej informatiky, a tak sme niektoré vedomosti čerpali z odborných publikácií zameraných na prácu s MS Excelom.

Daná problematika analyzovania a práce s MS Excelom je mi veľmi blízka z praxe, keďže danej oblasti sa venujem v práci už dlhšiu dobu. Pri tvorbe viacerých praktických príkladov som čerpal z vedomostí nadobudnutých počas môjho pracovného života na rôznych pozíciách vo viacerých spoločnostiach.

## <span id="page-25-0"></span>**3 Výsledky práce a diskusia**

V tejto kapitole si spoločne ukážeme využitie vybraných analytických nástrojov Excelu na fiktívnych praktických príkladoch z firemnej praxe. Príklady budú zamerané na fiktívnu firmu, ktorá sa venuje výrobe a predaju automobilov v Európe. Jednotlivé podkapitoly sú zamerané na konkrétny analytický nástroj a jeho uplatnenie v praktickom príklade.

#### <span id="page-25-1"></span>**3.1 Analýza citlivosti s jednou premenou**

Ako prvé pri tvorbe analýzy citlivosti si treba uvedomiť, čo ideme vytvárať a aká je konkrétna premenná, ktorú ideme analyzovať. Ako sme sa dozvedeli v prvej kapitole analýza citlivosti s jednou premennou nám umožňuje analyzovať viac ako len jeden vzorec. Pri tvorbe analýzy citlivosti s jednou premenou je dôležité, aby vstupné hodnoty boli zapísané do stĺpca smerom dole (stĺpcová orientácia) alebo do riadku (riadková orientácia). Nesmieme zabúdať, že vzorce, ktoré sú použité v analýze citlivosti s jednou premennou sa musia vždy vzťahovať k vstupnej bunke.

Predstavme si, že máme firmu na predaj automobilov, poznáme našu predajnú cenu pre daný automobil. Ďalšie nám známe hodnoty sú fixné náklady na jedno vozidlo, daň z predaja vozidla (štandardná taxa 20%) a provízia z predaja pre predajcu (12% z hrubého zisku).

Vytvorili sme model tabuľky, kde máme v prvom stĺpci zadané výnosy z automobilu a do ďalších stĺpcov sme dopočítali výšku hrubého zisku, dane, provízie a to najdôležitejšie zisku. Konštanty, ktoré sme potrebovali pre výpočet môžeme vložiť napr. nad našu tabuľku.

|    | А | B                       | C | D          | E                                                     | F | G |
|----|---|-------------------------|---|------------|-------------------------------------------------------|---|---|
| 1  |   |                         |   |            |                                                       |   |   |
| 2  |   | Predajná cena auta      |   | 10 000,00€ |                                                       |   |   |
| 3  |   | Nákladý (fixné) na auto |   | 6 800,00€  |                                                       |   |   |
| 4  |   | daň                     |   |            | 20% z predajnej ceny                                  |   |   |
| 5  |   | provízia                |   |            | 12% z hrubého zisku                                   |   |   |
| 6  |   |                         |   |            |                                                       |   |   |
| 7  |   | Predajná cena auta      |   |            | hrubý zisk daň z predaja provízia predajcu Čistý zisk |   |   |
| 8  |   | 10 000,00 €             |   |            |                                                       |   |   |
| 9  |   | 10 500,00 €             |   |            |                                                       |   |   |
| 10 |   | 11 000,00€              |   |            |                                                       |   |   |
| 11 |   | 11 500,00 €             |   |            |                                                       |   |   |
| 12 |   | 12 000,00€              |   |            |                                                       |   |   |
| 13 |   | 12 500,00 €             |   |            |                                                       |   |   |
| 14 |   | 13 000,00€              |   |            |                                                       |   |   |
| 15 |   | 13 500,00 €             |   |            |                                                       |   |   |
| 16 |   | 14 000,00 €             |   |            |                                                       |   |   |
| 17 |   |                         |   |            |                                                       |   |   |

<span id="page-26-0"></span>Obrázok 2 *Model príkladu analýzy citlivosti 1* [Vlastné spracovanie]

Teraz je dôležité do tabuľky vložiť vzorce na výpočet prvého riadku.

Bunka: C8 hrubý zisk = D2-D3

Bunka: D8 daň z predaja = D2\*D4

Bunka: E8 provízia predajcu = (D2-D3)\*D5

Bunka: F8 Čistý zisk = C8-D8-E8

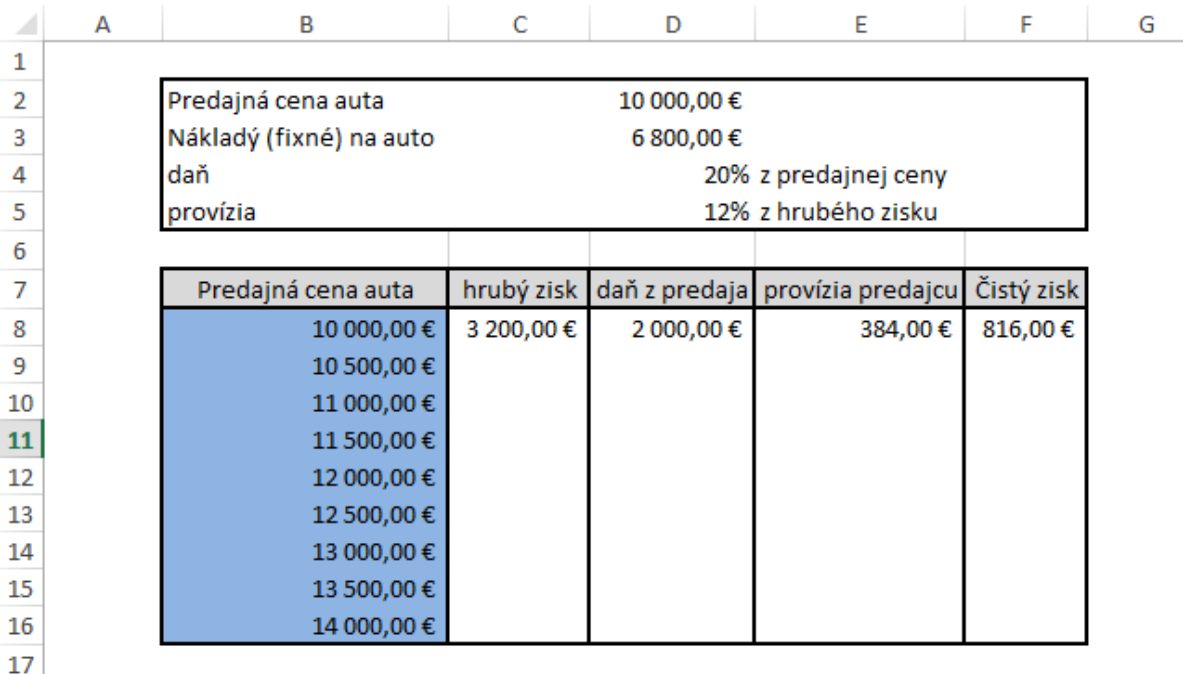

Obrázok 3 Použitie *vzorcov v príklade 1* [Vlastné spracovanie]

<span id="page-27-0"></span>Spravili sme skúšku správnosti : 10000 - 6800 - 2000 - 384 = 816 čiže vidíme, že vzorce sú použité správne.

Teraz sme prešli na najdôležitejšiu časť celej analýzy citlivosti, spustili sme tabulačnú funkciu analýzy citlivosti. Ako prvé sme si označili oblasť buniek obsahujúcich vzorce a hodnoty, ktoré sme chceli nahradiť (B8:F16). Prešli sme do záložky ÚDAJE a v nej sme vybrali Analýza hypotéz a ďalej v tom tabuľka údajov. Dostali sme dialógové okno, do ktorého sme vybrali bunku D2. Potvrdíme kliknutím OK a môžeme sledovať dôležité firemné výsledky.

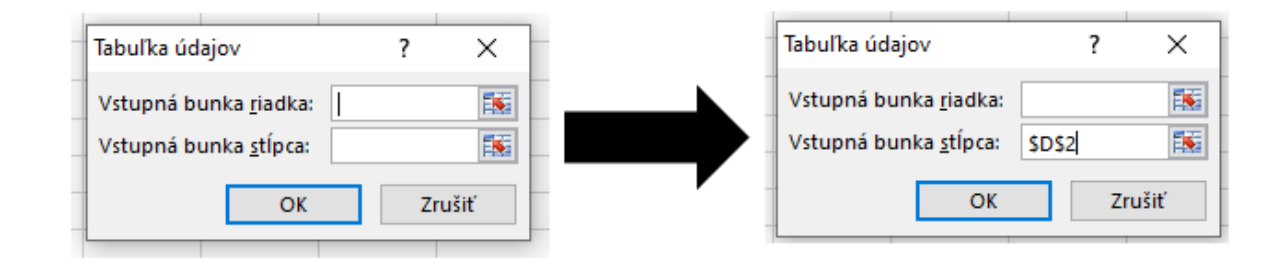

<span id="page-27-1"></span>Obrázok 4 *Tabuľka údajov analýzy citlivosti 1* [Vlastné spracovanie]

| ◢  | А | в                       | c          | D                    | E                               | F          | G |  |  |
|----|---|-------------------------|------------|----------------------|---------------------------------|------------|---|--|--|
| 1  |   |                         |            |                      |                                 |            |   |  |  |
| 2  |   | Predajná cena auta      |            | 10 000,00€           |                                 |            |   |  |  |
| 3  |   | Nákladý (fixné) na auto |            | 6 800,00€            |                                 |            |   |  |  |
| 4  |   | daň                     |            | 20% z predajnej ceny |                                 |            |   |  |  |
| 5  |   | provízia                |            |                      | 12% z hrubého zisku             |            |   |  |  |
| 6  |   |                         |            |                      |                                 |            |   |  |  |
| 7  |   | Predajná cena auta      | hrubý zisk |                      | daň z predaja provízia predajcu | Čistý zisk |   |  |  |
| 8  |   | 10 000,00 €             | 3 200,00 € | 2 000,00 €           | 384,00€                         | 816,00€    |   |  |  |
| 9  |   | 10 500,00 €             | 3 700,00 € | 2 100,00€            | 444,00€                         | 1 156,00€  |   |  |  |
| 10 |   | 11 000,00 €             | 4 200,00€  | 2 200,00 €           | 504,00€                         | 1496,00€   |   |  |  |
| 11 |   | 11 500,00 €             | 4 700,00€  | 2 300,00 €           | 564,00€                         | 1836,00€   |   |  |  |
| 12 |   | 12 000,00 €             | 5 200,00€  | 2400,00€             | 624,00€                         | 2 176,00€  |   |  |  |
| 13 |   | 12 500,00 €             | 5 700,00 € | 2500,00€             | 684,00€                         | 2516,00€   |   |  |  |
| 14 |   | 13 000,00 €             | 6 200,00 € | 2 600,00 €           | 744,00€                         | 2856,00€   |   |  |  |
| 15 |   | 13 500,00 €             | 6 700,00 € | 2 700,00 €           | 804,00€                         | 3 196,00 € |   |  |  |
| 16 |   | 14 000,00 €             | 7 200,00 € | 2 800,00 €           | 864,00€                         | 3 536,00€  |   |  |  |
| 17 |   |                         |            |                      |                                 |            |   |  |  |

<span id="page-28-1"></span>Obrázok 5 *Výsledok príkladu analýzy citlivosti 1* [Vlastné spracovanie]

#### <span id="page-28-0"></span>**3.2 Analýza citlivosti s dvoma premennými**

Táto analýza nám umožňuje zistiť, do akej miery ovplyvňuje zmena dvoch premenných hodnotu jedného vzorca ( jednej funkcie ). Poďme si spolu spraviť príklad na využitie analýzy citlivosti s dvoma premennými. Keďže sme začali prvý príklad na analýzu citlivosti s jednou premennou firmou, ktorá sa venuje predajú áut, tak budeme pokračovať v tomto nastolenom trende. Máme firmu špecializujúcu sa na výrobu automobilových dielov, konkrétne v tomto príklade to bude prevodovka, čiže ideme zisťovať vplyv ceny jednej prevodovky na základe množstva výroby a nami požadovaného zisku.

Poďme sa spolu pozrieť na cenotvorbu prevodovky. Vieme, že minimálna výrobná kapacita je 50 000 ks prevodoviek, ďalej poznáme fixné náklady vo výške 21 500 Eur a nami minimálny požadovaný zisk je 45 000 Eur. Teraz sme sa dostali k podstate veci, pretože variabilné náklady na jednotku sa menia s počtom vyrobených kusov a cenu sme sa dozvedeli po spustení tabelovania. V tomto príklade vhodne využijeme vyhľadávaciu funkciu VLOOKUP.

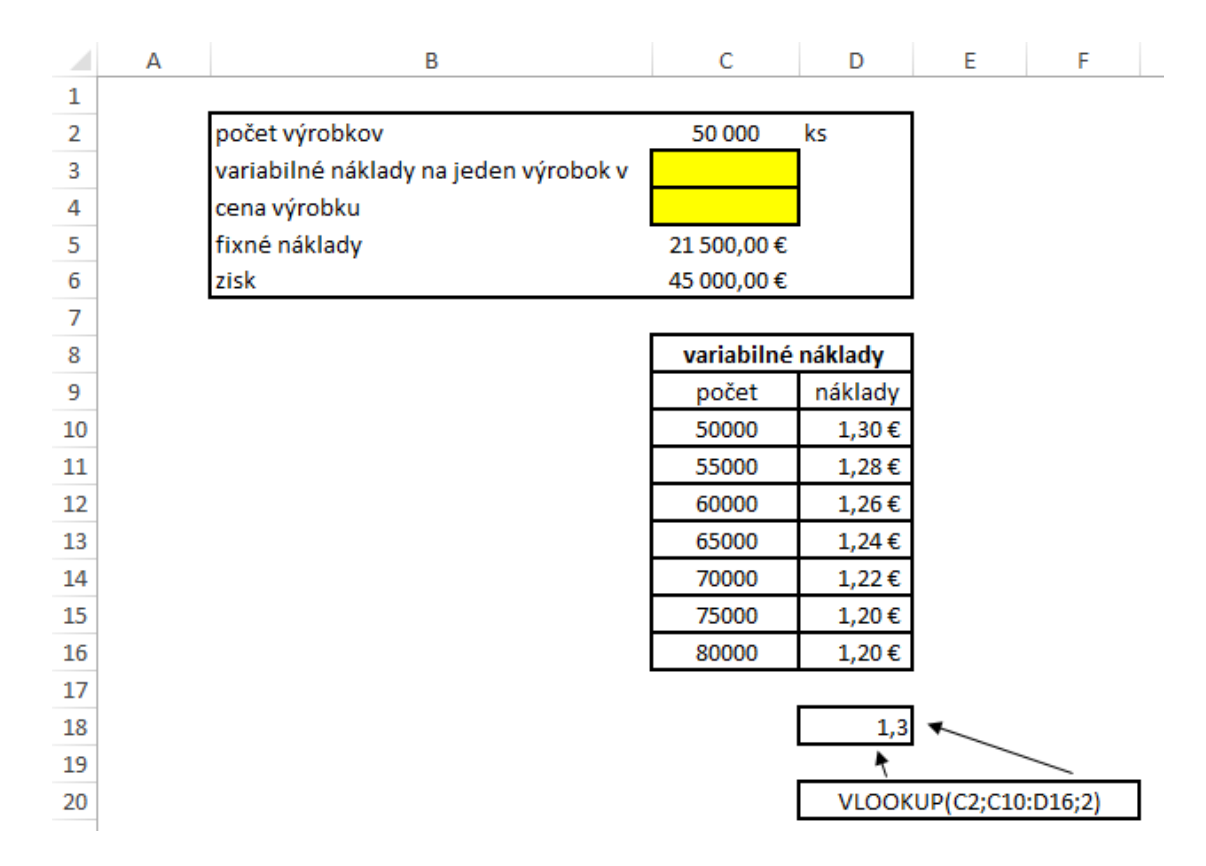

Obrázok 6 *Model príkladu analýzy citlivosti 2* [Vlastné spracovanie]

<span id="page-29-0"></span>Ako vidíme na obrázku, prvé čo sme spravili je, že sme si rozpísali všetky nám známe údaje pekne do prehľadných tabuliek. Čo sme tu použili a je veľmi dôležité je práve vyhľadávacia funkcia VLOOKUP, pretože jedna premenná funkcie VLOOKUP vyvoláva druhú premennú. Do analýzy tak vstupujú dve premenné, kde na jednej z nich je závislá tretia premenná, z toho vyplýva, že robíme analýzu citlivosti s 2 premennými. Ďalšie, čo je dôležité si všimnúť, je to, že pri zväčšení výroby klesajú variabilné náklady. Ďalej sme si urobili ďalšiu tabuľku, kde sme rozpísali naše výrobné kapacity a odhadované zisky.

| F                  | G     | н                                |       |       | к                  |       | M     | N     |
|--------------------|-------|----------------------------------|-------|-------|--------------------|-------|-------|-------|
|                    |       | (C5+C6)/C2*VLOOKUP(C2;C10:D16;2) |       |       |                    |       |       |       |
|                    |       |                                  |       |       |                    |       |       |       |
|                    |       |                                  |       |       | Predpokladaný zisk |       |       |       |
|                    | 1,729 | 45000                            | 48000 | 51000 | 54000              | 57000 | 60000 | 63000 |
|                    | 50000 |                                  |       |       |                    |       |       |       |
|                    | 55000 |                                  |       |       |                    |       |       |       |
|                    | 60000 |                                  |       |       |                    |       |       |       |
|                    | 65000 |                                  |       |       |                    |       |       |       |
|                    | 70000 |                                  |       |       |                    |       |       |       |
| počet kusov výroby | 75000 |                                  |       |       |                    |       |       |       |
|                    | 80000 |                                  |       |       |                    |       |       |       |

<span id="page-29-1"></span>Obrázok 7 *Tabuľka výrobných kapacít* [Vlastné spracovanie]

Ako vidíme na obrázku číslo 7, tak máme tam zaujímavú bunku sfarbenú na žlto, ktorá ukazuje priemerný náklad na jeden výrobok pri 50 000 vyrobených kusoch a zisku 45 000, ako sme sa k tomu dopracovali vidíme na vzorci:

=(C5+C6)/C2\*VLOOKUP(C2;C10:D16;2).

Teraz, aby sme získali predpokladanú cenu výrobkov, tak sme prešli do záložky ÚDAJE a v nej sme vybrali Analýza hypotéz a ďalej v tom Tabuľka údajov. Dostali sme dialógové okno, kde do vstupnej bunky riadka sme vybrali C6 a do vstupnej bunky stĺpa sme vybrali C2. Po potvrdení kliknutím OK sme mohli sledovať dôležité firemné výsledky.

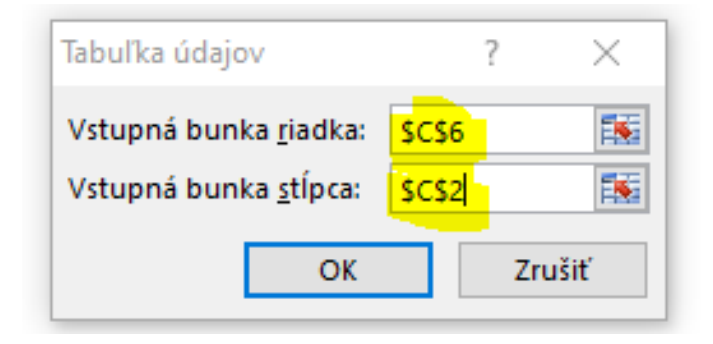

Obrázok 8 *Tabuľka údajov analýzy citlivosti 2* [Vlastné spracovanie]

<span id="page-30-0"></span>

| E | F                  | G     | н                                |             |            | Κ                  |            | M           | Ν          |  |
|---|--------------------|-------|----------------------------------|-------------|------------|--------------------|------------|-------------|------------|--|
|   |                    |       | (C5+C6)/C2*VLOOKUP(C2;C10:D16;2) |             |            |                    |            |             |            |  |
|   |                    |       |                                  |             |            |                    |            |             |            |  |
|   |                    |       |                                  |             |            | Predpokladaný zisk |            |             |            |  |
|   |                    | 1,729 | 45 000,00 €                      | 48 000,00 € | 51 000,00€ | 54 000,00€         | 57 000,00€ | 60 000,00 € | 63 000,00€ |  |
|   |                    | 50000 | 1,73€                            | 1,81€       | 1,89€      | 1,96€              | 2,04€      | 2,12€       | 2,20€      |  |
|   |                    | 55000 | 1,55 €                           | 1,62€       | 1,69€      | 1,76€              | 1,83€      | 1,90€       | 1,97€      |  |
|   |                    | 60000 | 1,40€                            | 1,46€       | 1,52€      | 1,59€              | 1,65€      | 1,71€       | 1,77€      |  |
|   |                    | 65000 | 1,27€                            | 1,33€       | 1,38€      | 1,44€              | 1,50€      | 1,55€       | 1,61€      |  |
|   | počet kusov výroby | 70000 | 1,16€                            | 1,21€       | 1,26€      | 1,32€              | 1,37€      | 1,42€       | 1,47€      |  |
|   |                    | 75000 | 1,06€                            | 1,11€       | 1,16€      | 1,21€              | 1,26€      | 1,30€       | 1,35€      |  |
|   |                    | 80000 | 1,00€                            | 1,04€       | 1,09€      | 1,13€              | 1,18€      | 1,22€       | 1,27€      |  |

<span id="page-30-1"></span>Obrázok 9 *Výsledok analýzy citlivosti 2* [Vlastné spracovanie]

#### <span id="page-31-0"></span>**3.3 Scenáre**

V tomto príklade sme sa spoločne pozreli na tvorbu a prácu s scenármi v MS Excel. Ako prvé, čo sme si museli zvážiť pri tvorbe scenára, je určiť si, ktoré bunky budú meniace sa a ktoré budú obsahovať výsledky (obsahujú vzorec/vzorce). Pomocou scenárov sme mohli definovať rôzne možné hodnoty, prepínať medzi nimi a vykonať našu analýzu.

Opäť sa spoločne v príklade pozrieme na firmu zaoberajúcu sa predajom áut, v tomto príklade sa budeme venovať odhadovaniu výsledku hospodárenia v budúcom roku po kvartáloch (štvrťročne). Scenáre využijeme tak, že si vytvoríme štyri scenáre, každý scenár zastupuje jeden odhadovaný štvrťrok (kvartál), na konci si scenáre zosumarizujeme pomocou súhrnu scenárov. Poznáme odhadovaný počet predaných vozidiel na každý kvartál, ďalej poznáme odhadované celkové náklady, v ktorých je zahrnutá napr. cena materiálu, reklama, provízie atď. a našu odhadovanú cenu vozidla v danom kvartáli.

Ako prvé sme si zaznačili odhadovaný počet áut. Ďalej pri tvorbe tohto príkladu sme si roztriedili hodnoty podľa nákladov a príjmov vzostupne a rozpísali sme ich pekne po každej kategórii jednotlivo a na konci zrátali všetky do jednej výslednej bunky, napr. pri nákladoch to bude bunka A10 (Celkové náklady) a bude v nej použitá funkcia SUM(B3:B9). V príjmoch sme si zaznačili odhadovanú cenu vozidla a pod to sme si spravili celkový príjem (bunka A14), ktorý nám reflektoval použitý vzorec B1\*B13 čiže počet áut \* cena vozidla. Na úplný koniec sme si dali výsledok hospodárenia za daný štvrťrok, ktorý bude reflektovaný vzorcom B14-B10 číže celkový príjem – celkové náklady. Vo výsledku hospodárenia sme použili podmienené formátovanie v dvoch verziách. Prvá je, ak je výsledok kladný bunka sa vyfarbí na zeleno, ak je záporný, bunka sa vyfarbí na červeno. V tomto konkrétnom prípade prvého kvartálu 2021 vidíme, že výsledok hospodárenia je kladný (542 000), tak je automatický vyfarbený na zelenú farbu.

|    | А                     | В              |  |  |  |  |
|----|-----------------------|----------------|--|--|--|--|
| 1  | Počet aut             | 500            |  |  |  |  |
| 2  | <b>Náklady</b>        |                |  |  |  |  |
| 3  | Material              | 1500 000,00€   |  |  |  |  |
| 4  | Provízie              | 250 000,00 €   |  |  |  |  |
| 5  | Reklama               | 190 000,00 €   |  |  |  |  |
| 6  | Logistika             | 165 000,00€    |  |  |  |  |
| 7  | <b>Energie</b>        | 150 000,00 €   |  |  |  |  |
| 8  | Poistenie             | 128 000,00 €   |  |  |  |  |
| 9  | Skladovanie           | 75 000,00 €    |  |  |  |  |
| 10 | Celkové náklady       | 2458 000,00€   |  |  |  |  |
| 11 |                       |                |  |  |  |  |
| 12 | Príjmy                |                |  |  |  |  |
| 13 | Cena vozidla          | 6 000,00€      |  |  |  |  |
| 14 | celkový príjem        | 3 000 000,00 € |  |  |  |  |
| 15 |                       |                |  |  |  |  |
| 16 | výsledok hospodárenia | 542 000,00€    |  |  |  |  |
| 47 |                       |                |  |  |  |  |

Obrázok 10 *Formulácia príkladu na scenár* [Vlastné spracovanie]

<span id="page-32-0"></span>Teraz môžeme pristúpiť k tvorbe scenárov. Ako prvé sme si vyznačili, ktoré bunky chceme, aby sa menili v našom prípade sú to bunky B1, B3:B9 a B13. Následne sme išli do karty ÚDAJE v nej sme vybrali Analýza hypotéz a po kliknutí nato sme vybrali Správca scenárov. Následne sme dostali dialógové okno nazvané Správca scenárov, v ňom sme zaklikli možnosť Pridať... . Po zaškrknutí tejto možnosti sme dostali dialógové okno Pridať scenár. Ako prvé v tomto dialógovom okne sme napísali názov scenára v našom prípade to bol prvý kvartál 2021, bunky ktoré sa menia tam máme automaticky pridané, pokiaľ sme ich označili na začiatku. Po kliknutí tlačidlá OK sme dostali ďalšie dialógové okno Hodnoty scenára, ale v tomto prípade sme nemenili nič, pretože tieto hodnoty prislúchajú k nášmu prvému kvartálu 2021. Po stlačení tlačidla pridať sa nám scenár automaticky pridal a pokračovali sme s tvorbou ďalších presne takto isto.

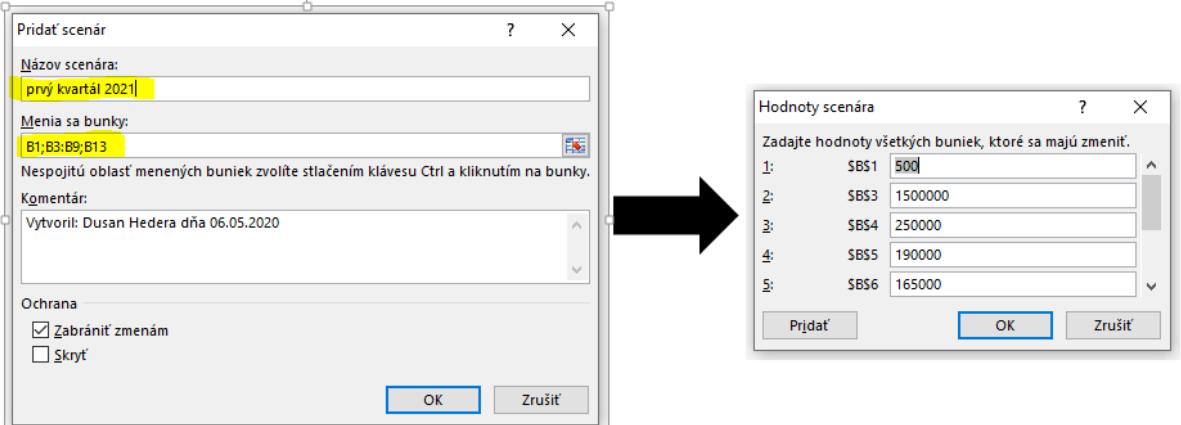

Obrázok 11 *Tvorba scenára* [Vlastné spracovanie]

<span id="page-33-0"></span>Po správnom vyplnení sme dostali v dialógom okne Správca scenárov štyri možné scenáre. Pomocou tlačidla Zobraziť nám preplo na nami vypracovaný scenár. Zámerne sme spravili scenár štvrtý kvartál so stratou, aby sme videli, ako sa všetko mení viď Obrázok 12, v ktorom sme porovnávali prvý a štvrtý kvartál.

štvrtý kvartál 2021

prvý kvartál 2021

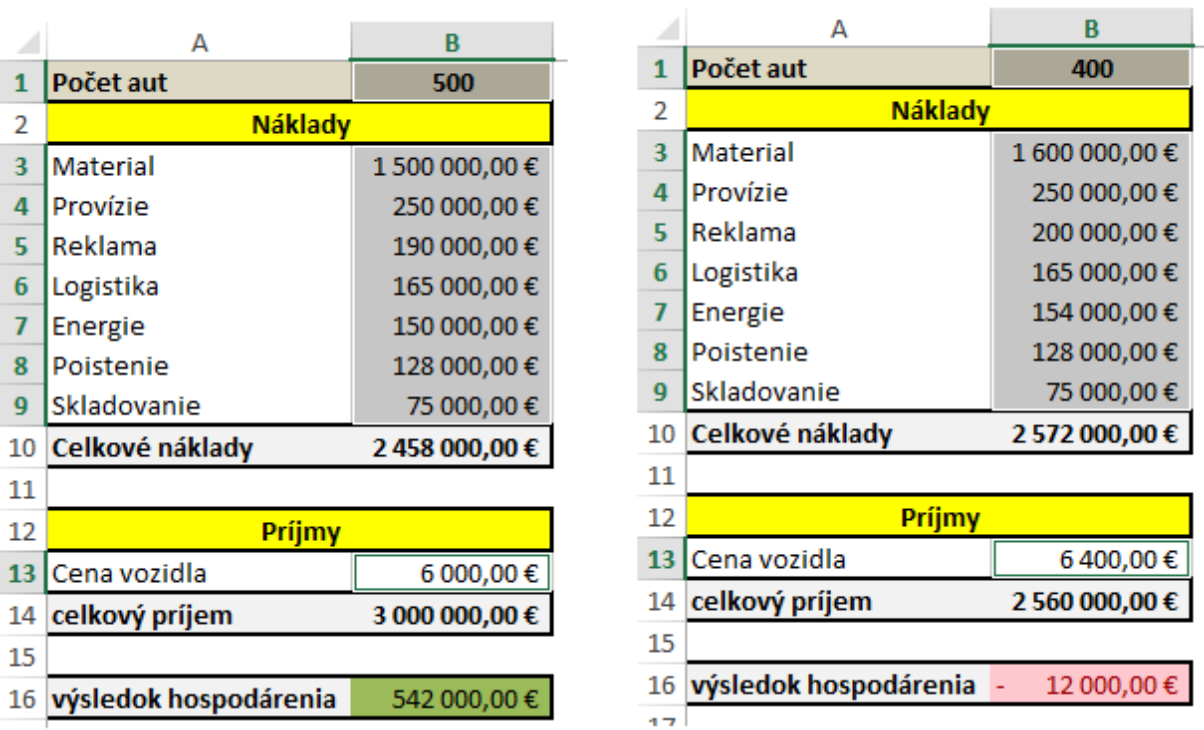

# <span id="page-33-1"></span>Obrázok 12 *Prvý a štvrtý kvartál* [Vlastné spracovanie]

Po vytvorení a otestovaní scenárov, sme pristúpili k vytvoreniu súhrnu všetkých scenárov. Súhrn scenárov znamená, že všetky nami vytvorené scenáre sa ukážu v novom hárku obsahujúc všetky svoje údaje. Konkrétne v našom príklade sme to využili nato, že nám to zosumarizovalo všetky štvrťroky a my sme si mohli vďaka tomu jednoducho pozrieť predpokladaný výsledok hospodárenia za celý rok. Súhrn sme vytvorili tak, že sme otvorili dialógové okno Správca scenárov, v ňom sme zaklikli možnosť súhrn a vyskočilo nám ďalšie dialógové okno nazvané Súhrn scenára. V dialógovom okne Súhrn scenára je dôležité zaškrtnúť, akú možnosť chceme, aby súhrn vytvoril – v našom príklade je to možnosť Súhrn scenára. Najdôležitejšia časť prichádza vybrať správnu bunku s výsledkami (v našom prípade bunka B16). Po zaškrtnutí tlačidla OK sa nám otvoril nový hárok s novo vytvoreným súhrnom scenára.

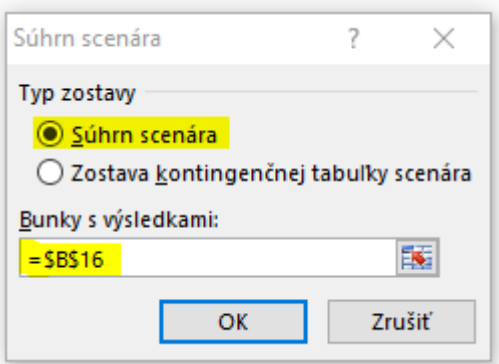

Obrázok 13 *Tvorba súhrnu scenára* [Vlastné spracovanie]

<span id="page-34-0"></span>

|    | В<br>Α<br>C         | D                                                              | E            | F                                    | G              | н                                      |
|----|---------------------|----------------------------------------------------------------|--------------|--------------------------------------|----------------|----------------------------------------|
| 1  |                     |                                                                |              |                                      |                |                                        |
| 2  | Súhrn scenára       |                                                                |              |                                      |                |                                        |
| 3  |                     | Aktuálne hodnoty:                                              |              | prvý kvartál 2021 druhý kvartál 2021 |                | tretí kvartál 2021 štvrtý kvartál 2021 |
| 5  | Zmenené bunky:      |                                                                |              |                                      |                |                                        |
| 6  | \$B\$1              | 500                                                            | 500          | 550                                  | 600            | 400                                    |
| 7  | <b>\$B\$3</b>       | 1500 000,00€                                                   | 1500 000,00€ | 1 500 000,00 €                       | 1 600 000,00 € | 1 600 000,00 €                         |
| 8  | <b>\$B\$4</b>       | 250 000,00 €                                                   | 250 000,00 € | 250 000,00 €                         | 250 000,00 €   | 250 000,00 €                           |
| 9  | <b>\$B\$5</b>       | 190 000,00 €                                                   | 190 000,00 € | 200 000,00 €                         | 210 000,00 €   | 200 000,00 €                           |
| 10 | <b>\$B\$6</b>       | 165 000,00€                                                    | 165 000,00 € | 165 000,00€                          | 165 000,00 €   | 165 000,00€                            |
| 11 | <b>\$B\$7</b>       | 150 000,00 €                                                   | 150 000,00 € | 152 000,00€                          | 154 000,00€    | 154 000,00€                            |
| 12 | <b>\$B\$8</b>       | 128 000,00 €                                                   | 128 000,00 € | 128 000,00 €                         | 128 000,00 €   | 128 000,00 €                           |
| 13 | \$B\$9              | 75 000,00 €                                                    | 75 000,00 €  | 75 000,00 €                          | 75 000,00 €    | 75 000,00 €                            |
| 14 | \$B\$13             | 6 000,00 €                                                     | 6 000,00€    | 6 200,00€                            | 6 200,00€      | 6400,00€                               |
| 15 | Bunky s výsledkami: |                                                                |              |                                      |                |                                        |
| 16 | <b>SBS16</b>        | 542 000,00 €                                                   | 542 000,00 € | 940 000,00 €                         | 1138 000,00€ - | 12 000,00 €                            |
| 17 |                     | Poznámka: Stĺpec Aktuálne hodnoty predstavuje hodnoty menených |              |                                      |                |                                        |
| 18 |                     | buniek v okamihu, keď bola vytvorená zostava scenára.          |              |                                      |                |                                        |
|    |                     |                                                                |              |                                      |                |                                        |

<span id="page-34-1"></span> $19$ Menené bunky každého scenára sú označené sivou farbou.

Obrázok 14 *Súhrn scenára* [Vlastné spracovanie]

Ako môžeme vidieť dostali sme prehľadný súhrn všetkých nami vytvorených scenárov. Žltou farbou sme vyznačili práve tie bunky s výsledkami, ktoré sme potrebovali dostať. Teraz sme si jednoducho spočítali všetky štyri výsledky hospodárenia z nami predpovedaných štvrťrokov a dostali sme predpokladaný výsledok hospodárenia za rok 2021 a ten je, že sme v zisku 2 608 000 Eur.

#### <span id="page-35-0"></span>**3.4 Kontingenčné tabuľky**

Kontingenčné tabuľky sú pravdepodobné najlepší analytický nástroj, ktorý MS Excel ponúka. Poďme sa spoločne pozrieť ako sa tvorí táto tabuľka. Začneme úplne jednoduchou formou kontingenčnej tabuľky s pár údajmi, aby sme si implementovali spôsob tvorby.

Teraz si ideme spoločne spraviť úplne jednoduchú kontingenčnú tabuľku, ktorá bude pozostavovať len z dvoch stĺpcov údajov. Prvý stĺpec bude meno predajcu áut (stĺpec B) a druhý stĺpec bude predajná cena, za ktorú auto predajca predal (stĺpec C).

Kontingenčnú tabuľku zo vstupných údajov podľa obrázku 15 sme vytvorili tak, že v menu sme vybrali možnosť vložiť. V možnosti vložiť sme vybrali úplne naľavo možnosť kontingenčná tabuľka. Po kliknutí na túto možnosť sa nám otvorilo dialógové okno, v ktorom sme vybrali do možnosti tabuľka alebo rozsah nami vytvorené údaje (B2:C18).

|                | А | В             | Ċ             |
|----------------|---|---------------|---------------|
| 1              |   |               |               |
| $\overline{2}$ |   | Predajca      | Predajná cena |
| 3              |   | Anton Nový    | 4 600,00€     |
| 4              |   | Peter Malý    | 5 200,00€     |
| 5              |   | Jozef Tretina | 7100,00€      |
| 6              |   | Oleg Bobal    | 11 200,00€    |
| 7              |   | Jozef Tretina | 14 300,00€    |
| 8              |   | Jozef Tretina | 12 000,00€    |
| 9              |   | Anton Nový    | 19 000,00€    |
| 10             |   | Peter Malý    | 14 500,00€    |
| 11             |   | Oleg Bobal    | 12 000,00€    |
| 12             |   | Oleg Bobal    | 13 100,00€    |
| 13             |   | Anton Nový    | 7900,00€      |
| 14             |   | Peter Malý    | 12 630,00€    |
| 15             |   | Oleg Bobal    | 14 500,00€    |
| 16             |   | Jozef Tretina | 21 100,00€    |
| 17             |   | Peter Malý    | 23 000,00€    |
| 18             |   | Anton Nový    | 25 200,00€    |
| a es           |   |               |               |

<span id="page-36-0"></span>Obrázok 15 *Vstupné dáta kontingenčnej tabuľky 1* [Vlastné spracovanie]

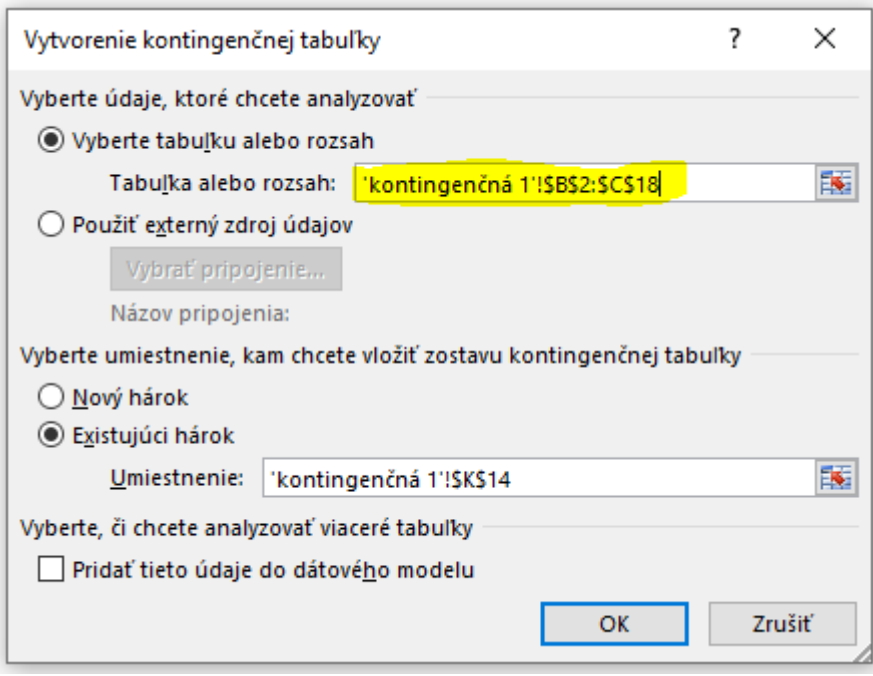

<span id="page-36-1"></span>Obrázok 16 *Tvorba kontingenčnej tabuľky 1* [Vlastné spracovanie]

Po kliknutí tlačidla OK sa nám otvorilo pole, kde bude kontingenčná tabuľka vytvorená a ďalej v pravej strane možnosť práce s Polia kontingenčnej tabuľky. V tejto forme vidíme nami vytvorené dve polia a to Predajca a Predajná cena. Aby sme mohli začať analyzovať údaje, tak sme presunuli pole Predajca do možnosti RIADKY, táto možnosť nám vypíše predajcov pekne do riadkov. Veľká výhoda kontingenčných tabuliek je, že ak je tam predajca viackrát spomenutý, tak do kontingenčnej tabuľky nám ho vloží len raz. Ďalej ak vieme, že predajná cena je hodnota (číslo) tak pole Predajná cena vložím do HODNOTY. Analytický nástroj kontingenčná tabuľka je tak intuitívny, že z Predajnej ceny spravil súčet na základe predajcov v riadku (máme napr. štyri krát spomenutého predajcu Oleg Bobal, tak v kontingenčnej tabuľke sa objaví len raz v riadku a so súčtom všetkých jeho predaných vozidiel). Na konci sa nám objavila nami vytvorená prehľadná kontingenčná tabuľka, jedine mínus vidíme v tom, že kontingenčná tabuľka brala hodnoty ako hodnoty bez nami zvolenej meny Euro, tak na konci po vytvorení sme si finálne čísla opäť prerobili na formát meny Euro pre lepšiu prehľadnosť.

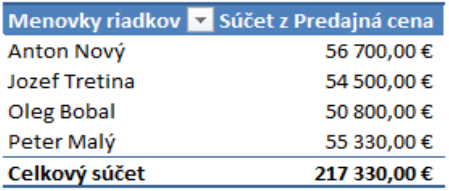

#### Obrázok 17 *Kontingenčná tabuľka 1* [Vlastné spracovanie]

<span id="page-37-0"></span>Teraz si spoločne vytvoríme kontingenčnú tabuľku obsahujúcu mnoho údajov, vzorcov, hodnôt. Predstavme si, že sme na analytickom oddelení našej automobilovej firmy a dostali sme úlohu od šéfa v zmysle, že potrebuje vedieť na základe predajov od vybraných predajcov rôzne ukazovatele. Tieto ukazovatele sú náklady, provízia a zisk, ale šéf to chce presne podľa mena predajcu, krajiny, v ktorej auto predal a rozdelené ešte po mesiacoch, v ktorých bolo auto predané.

Z iného oddelenia nám poslali údaje (v našom projekte sú tieto údaje vyfarbené na svetlo šedo). Vieme, že šéf potrebuje vedieť, aké sú náklady, provízie a zisky. Vieme, že náklady sú 87% z predajnej ceny, čiže sme ich vypočítali ako cena\*0,87. Provízia vieme, že je 0,2% z každého auta pre predajcu čiže opäť sme si províziu dopočítali pomocou Predajná cena\*0,002. Zisky sme zistili už jednoducho ako Predajná cena-Náklady-Provízie.

|     | А | в                             | c               | D      | E           | F           | G        | н           |
|-----|---|-------------------------------|-----------------|--------|-------------|-------------|----------|-------------|
| 1   |   |                               |                 |        |             |             |          |             |
| 2   |   | Predajca                      | Krajina         | Mesiac | Cena        | Náklady     | Provízia | <b>Zisk</b> |
| 3   |   | Oleg Bobal                    | Maďarsko Jún    |        | 12 100,00€  | 10 527,00 € | 24,20€   | 1548,80€    |
| 4   |   | Peter Malý                    | Slovensko April |        | 9 285,00 €  | 8 077,95€   | 18,57€   | 1 188,48 €  |
| 5   |   | Jozef TretinaPoľsko           |                 | Jún    | 11 170,00 € | 9717,90€    | 22,34€   | 1429,76€    |
| 6   |   | Jozef Tretina Maďarsko Jún    |                 |        | 21 300,00 € | 18 531,00 € | 42,60 €  | 2726,40€    |
| 7   |   | Oleg Bobal                    | Slovensko April |        | 24 200,00 € | 21 054,00 € | 48,40€   | 3 097,60 €  |
| 8   |   | Peter Malý                    | Maďarsko Apríl  |        | 21 250,00 € | 18 487,50 € | 42,50€   | 2 720,00 €  |
| 9   |   | Jozef Tretina Slovensko Apríl |                 |        | 14 100,00€  | 12 267,00€  | 28,20€   | 1804,80€    |
| 10  |   | Oleg Bobal                    | Česko           | Jún    | 9 285,00 €  | 8 077,95 €  | 18,57€   | 1 188,48 €  |
| 11  |   | Peter Malý                    | Maďarsko Apríl  |        | 6 750,00 €  | 5872,50€    | 13,50€   | 864,00€     |
| 12  |   | Peter Malý                    | Česko           | Jún    | 21 600,00 € | 18 792,00 € | 43,20€   | 2 764,80 €  |
| 13  |   | Anton Nový                    | Slovensko Máj   |        | 24 200,00 € | 21 054,00€  | 48,40€   | 3 097,60 €  |
| 14  |   | Peter Malý                    | Poľsko          | Máj    | 35 200,00 € | 30 624,00 € | 70,40€   | 4 505,60 €  |
| 15  |   | Oleg Bobal                    | Poľsko          | Máj    | 14 500,00 € | 12 615,00€  | 29,00€   | 1856,00€    |
| 16  |   | Anton Nový                    | Maďarsko Máj    |        | 47 300,00 € | 41 151,00 € | 94,60€   | 6 054,40 €  |
| 17  |   | Anton Nový                    | Cesko           | Jún    | 21 300,00 € | 18 531,00 € | 42,60€   | 2 726,40 €  |
| 18  |   | Peter Malý                    | Česko           | Apríl  | 35 200,00 € | 30 624,00 € | 70,40 €  | 4 505,60 €  |
| 19  |   | Oleg Bobal                    | Cesko           | Apríl  | 24 200,00 € | 21 054,00 € | 48,40€   | 3 097,60 €  |
| 20  |   | Anton Nový                    | MaďarskoJún     |        | 21 300,00 € | 18 531,00 € | 42,60 €  | 2726,40€    |
| 21  |   | Anton Nový                    | Poľsko          | April  | 12 100,00 € | 10 527,00 € | 24,20€   | 1548,80€    |
| 22  |   | Peter Malý                    | MaďarskoJún     |        | 24 200,00 € | 21 054,00 € | 48,40€   | 3 097,60 €  |
| 23  |   | Oleg Bobal                    | Poľsko          | April  | 21 300,00 € | 18 531,00 € | 42,60 €  | 2726,40€    |
| 24  |   | Anton Nový                    | Maďarsko April  |        | 12 100,00 € | 10 527,00 € | 24,20€   | 1548,80€    |
| 25. |   | Oleg Bohal, Maďarsko lún      |                 |        | 11.200.00 £ | 9 744 00 £  | 22 AD £  | 1.433.60 £  |

Obrázok 18 *Vstupné dáta kontingenčnej tabuľky 2* [Vlastné spracovanie]

<span id="page-38-0"></span>Teraz keď sme dostali bázu údajov, ktoré sme potrebovali pri tvorbe tejto veľkej kontingenčnej tabuľky, tak sme postupovali presne ako v úlohe predtým. Otvorili sme si dialógové okno na tvorbu kontingenčnej tabuľky a opäť sme vybrali celú bázu údajov. Pri tvorbe kontingenčnej tabuľky sme vybrali údaje tak isto ako na Obrázku číslo 19.

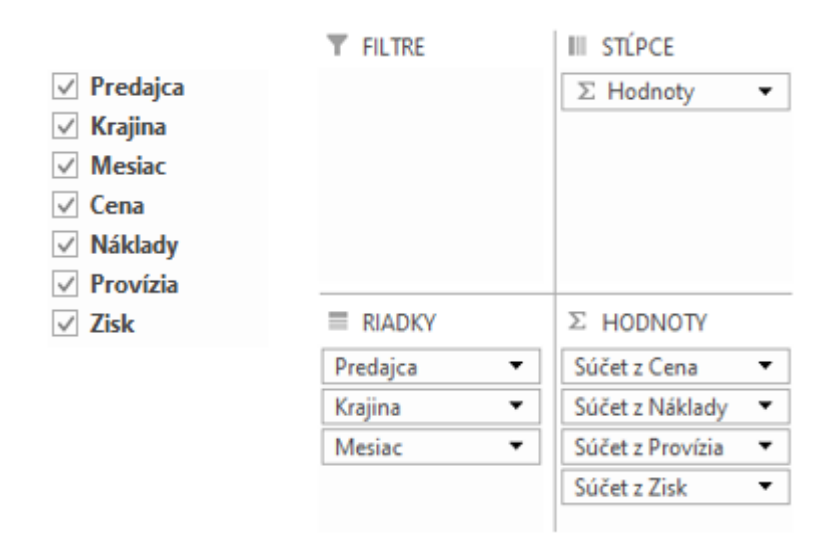

<span id="page-38-1"></span>Obrázok 19 *Tvorba kontingenčnej tabuľky 2* [Vlastné spracovanie]

Po zakliknutí týchto možností v správnom tvare sme dostali veľmi peknú a prehľadnú kontingenčnú tabuľku. Otázka znie, prečo nevidíme delené veci podľa mesiacov. Aby sme videli aj údaje delené podľa mesiacov, tak sme museli v kontingenčnej tabuľke kliknúť pri krajine to malé tlačidlo plus a otvorilo sa nám analyzovanie aj podľa mesiacov.

| <b>Menovky riadkov</b><br>Ψ | Súčet z Cena    | Súčet z Náklady | Súčet z Provízia Súčet z Zisk |              |
|-----------------------------|-----------------|-----------------|-------------------------------|--------------|
| <b>□ Anton Nový</b>         | 3 790 596,00 €  | 3 297 818,52 €  | 7581,19€                      | 485 196,29 € |
| ⊕ Česko                     | 730 673,00 €    | 635 685,51 €    | 1461,35€                      | 93 526,14 €  |
| ® Maďarsko                  | 1 184 958.00 €  | 1 030 913.46 €  | 2 369.92 €                    | 151 674,62 € |
| ⊕ Poľsko                    | 866 911,00 €    | 754 212,57 €    | 1733.82€                      | 110 964,61 € |
| ⊕ Slovensko                 | 1 008 054,00 €  | 877 006,98€     | 2 016,11 €                    | 129 030,91 € |
| ⊕Jozef Tretina              | 3 637 327,00 €  | 3 164 474,49 €  | 7 274,65 €                    | 465 577,86 € |
| ⊕ Česko                     | 919 308,00 €    | 799 797,96 €    | 1838,62€                      | 117 671,42 € |
| ® Maďarsko                  | 826 345,00 €    | 718 920,15 €    | 1652,69€                      | 105 772,16 € |
| ⊕ Poľsko                    | 985 518,00 €    | 857 400,66 €    | 1971.04€                      | 126 146,30 € |
| ⊕ Slovensko                 | 906 156,00 €    | 788 355,72 €    | 1812.31€                      | 115 987,97 € |
| □ Oleg Bobal                | 3 138 322,00 €  | 2 730 340,14 €  | 6 276,64 €                    | 401 705,22 € |
| ⊕ Česko                     | 684 669,00 €    | 595 662,03 €    | 1 369,34 €                    | 87 637,63 €  |
| ® Maďarsko                  | 751 634,00 €    | 653 921,58 €    | 1503,27€                      | 96 209,15 €  |
| ⊕ Poľsko                    | 804 298,00 €    | 699 739,26 €    | 1608,60€                      | 102 950,14 € |
| ⊕ Slovensko                 | 897 721,00 €    | 781 017,27€     | 1 795,44 €                    | 114 908,29 € |
| ⊕ Peter Malý                | 3 673 022,00 €  | 3 195 529,14 €  | 7 346,04 €                    | 470 146,82 € |
| ⊕ Česko                     | 852 750,00 €    | 741 892,50 €    | 1705,50€                      | 109 152,00 € |
| ® Maďarsko                  | 1 201 573,00 €  | 1 045 368,51 €  | 2403,15€                      | 153 801,34 € |
| ⊕ Poľsko                    | 771 693,00 €    | 671 372,91 €    | 1543,39€                      | 98 776,70€   |
| ⊕ Slovensko                 | 847 006,00 €    | 736 895,22 €    | 1694,01€                      | 108 416,77€  |
| Celkový súčet               | 14 239 267,00 € | 12 388 162,29 € | 28 478,53 €                   | 1822 626,18€ |

<span id="page-39-0"></span>Obrázok 20 *Kontingenčná tabuľka 2 na základe mien a krajín* [Vlastné spracovanie]

Teraz si ukážeme aj analýzu podľa mesiacov, klikli sme na to malé plus pri krajine a vidíme, čo nám vyskočilo (napr. vyberieme Antona Nového a pozrieme sa na jeho stav).

| <b>Menovky riadkov</b> | Súčet z Cena<br>$\overline{\phantom{a}}$ | Súčet z Náklady | Súčet z Provízia Súčet z Zisk |              |
|------------------------|------------------------------------------|-----------------|-------------------------------|--------------|
| <b>□ Anton Nový</b>    | 3 790 596,00 €                           | 3 297 818,52 €  | 7581.19€                      | 485 196,29 € |
| ⊕ Česko                | 730 673,00 €                             | 635 685,51 €    | 1461,35€                      | 93 526,14 €  |
| April                  | 306 038,00 €                             | 266 253,06 €    | 612,08€                       | 39 172,86 €  |
| Máj                    | 131 750,00 €                             | 114 622,50 €    | 263,50€                       | 16 864,00 €  |
| Jún                    | 292 885,00 €                             | 254 809,95 €    | 585,77€                       | 37 489,28 €  |
| □ Maďarsko             | 1 184 958,00 €                           | 1 030 913,46 €  | 2 369,92 €                    | 151 674,62 € |
| Apríl                  | 255 553,00 €                             | 222 331,11 €    | 511,11€                       | 32 710,78 €  |
| Máj                    | 458 450,00 €                             | 398 851,50 €    | 916,90€                       | 58 681,60 €  |
| Jún                    | 470 955,00 €                             | 409 730,85 €    | 941.91€                       | 60 282,24 €  |
| ⊕ Poľsko               | 866 911,00 €                             | 754 212.57 €    | 1733,82€                      | 110 964,61 € |
| Apríl                  | 256 853,00 €                             | 223 462.11 €    | 513,71€                       | 32 877,18 €  |
| Máj                    | 254 753,00 €                             | 221 635,11 €    | 509,51€                       | 32 608,38 €  |
| Jún                    | 355 305,00 €                             | 309 115,35 €    | 710,61€                       | 45 479,04 €  |
| <b>□ Slovensko</b>     | 1 008 054,00 €                           | 877 006.98 €    | 2 016,11 €                    | 129 030,91 € |
| Apríl                  | 389 468,00 €                             | 338 837,16 €    | 778,94€                       | 49 851,90 €  |
| Máj                    | 343 501,00 €                             | 298 845,87 €    | 687,00€                       | 43 968,13 €  |
| Jún                    | 275 085,00 €                             | 239 323,95 €    | 550,17€                       | 35 210,88 €  |

Obrázok 21 *Kontingenčná tabuľka 2 na základe mien, krajín a mesiacov* [Vlastné spracovanie]

<span id="page-40-1"></span>V tomto príklade sme si prešli tvorbu veľkých kontingenčných tabuliek, ako sme videli na konci všetky údaje boli pekne roztriedené na základe toho, ako sme požadovali. Videli sme veľmi pekne za koľko ktorý predajca v ktorej krajine predal, ďalej sme videli veľmi zreteľne celkový zisk vygenerovaný predajcom. Zistili sme, že kontingenčné tabuľky sú naozaj veľmi užitočný nástroj pri triedení a analyzovaní veľkého množstva údajov. Ako sme demonštrovali na príkladoch dokážu ušetriť niekoľko hodín roboty, predstavme si, že by sme mali jedno po druhom vyťahovať údaje a pomocou rôznych funkcií a výpočtov ich počítať a analyzovať.

#### <span id="page-40-0"></span>**3.5 Hľadanie riešenia**

Hľadanie riešenia je veľmi zaujímavý analyticky doplnok MS Excel. Jeho podstatou je hľadať riešenie na základe istých parametrov. Príklad znie, že máme 5 automobilov, poznáme príjmy za tieto automobily v štyroch prípadoch, ďalej poznáme percentuálnu mieru čistého zisku z týchto áut a poslednú vec, čo poznáme je cieľový zisk v hodnote 176 750 eur.

Pri riešení tohto príkladu sme postupovali nasledovne. Ako prvé sme si všetky údaje dali do prehľadnej tabuľky. Čistý zisk sme si vypočítali ako príjem za danú sériu automobilov \* percentuálna miera čistého zisku (napr. C4\*D4).

|                | А | B             |             | D            | E            | F | G | H                         |
|----------------|---|---------------|-------------|--------------|--------------|---|---|---------------------------|
| 1              |   |               |             |              |              |   |   |                           |
| $\overline{2}$ |   |               |             |              |              |   |   |                           |
| 3              |   |               | Príjmy      | Čistý zisk % | Čistý zisk   |   |   | Cieľový zisk 176 750,00 € |
| 4              |   | Automobil 1   | 175 000,00€ | 18%          | 31 500,00€   |   |   |                           |
| 5              |   | Automobil 2   | 196 000,00€ | 26%          | 50 960,00€   |   |   |                           |
| 6              |   | Automobil 3   | 265 000,00€ | 17%          | 45 050,00€   |   |   |                           |
| 7              |   | Automobil 4   | 58 600,00€  | 19%          | 11 134,00€   |   |   |                           |
| 8              |   | Automobil 5   |             | 16%          | €            |   |   |                           |
| 9              |   | <b>Celkom</b> | 694 600,00€ |              | 138 644,00 € |   |   |                           |

<span id="page-41-0"></span>Obrázok 22 *Formulácia príkladu na hľadanie riešenia* [Vlastné spracovanie]

Po tvorbe tejto tabuľky sme chceli zistiť, aký musí byť príjem za automobil číslo päť, aby po vynásobení percentuálnom mierou čistého zisku bol čistý zisk taký, že dokopy s ostatnými čistými ziskami bude v hodnote 176 750 Eur. Môžeme to skúšať ručne, ale bude to úplne zbytočné alebo zdĺhavé, kým trafíme správny výsledok. Optimálna cesta, ako to môžeme čo najrýchlejšie zistiť, je použiť analytický doplnok hľadanie riešenia.

Tento doplnok sme otvorili tak, že v karte ÚDAJE sme vybrali políčko Analýza hypotéz a v nej sme vybrali možnosť Hľadanie riešenia. Otvorilo sa nám nové dialógové okno. Ako prvé sme nastavili bunku (E9). Do cieľovej hodnoty sme vpísali náš požadovaný zisk 176 750. Do menenej bunky sme zvolili bunku, ktorá sa ma meniť, v našom prípade je to bunka zo stĺpca Príjem (C8).

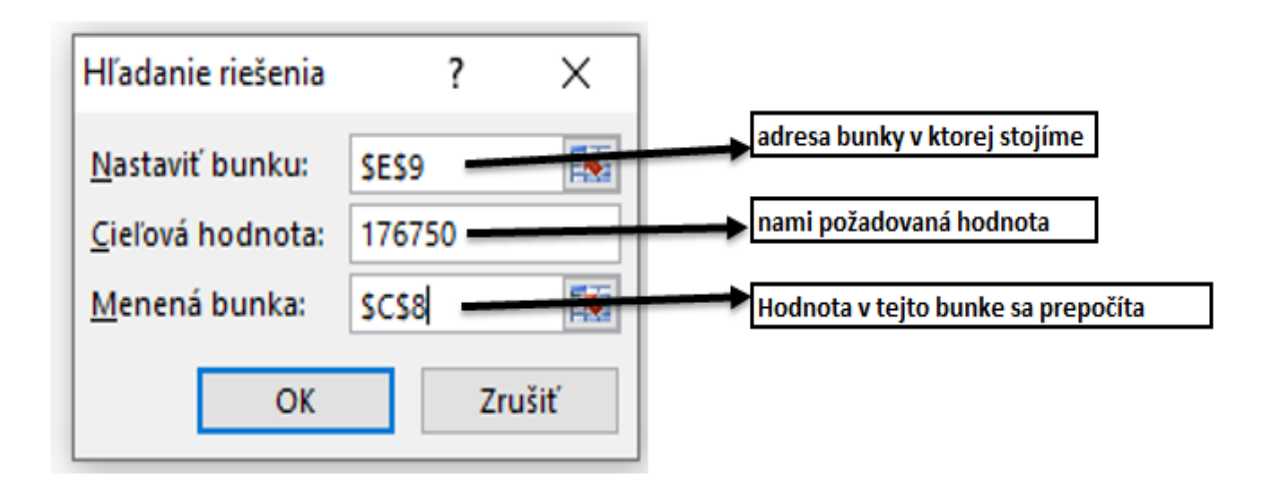

Obrázok 23 *Zadefinovanie hľadania riešenia* [Vlastné spracovanie]

<span id="page-42-1"></span>Po zakliknutí tlačidla OK sa nám otvorilo nové dialógové okno, v ktorom sa pomaličky prepočítava každá možná iterácia, aby sme dostali nami požadovaný výsledok. Po dopočítaní nami požadovaného výsledku sa nám výsledok zapísal do menenej bunky, aby sme vedeli, aký by mal byť príjem na nami požadovanú hodnotu celkového zisku.

|                | А | B             | C           | D            | E           | F                | G                         | н                    |   |
|----------------|---|---------------|-------------|--------------|-------------|------------------|---------------------------|----------------------|---|
| 1              |   |               |             |              |             |                  |                           |                      |   |
| 2              |   |               |             |              |             |                  |                           |                      |   |
| 3              |   |               | Príjmy      | Čistý zisk % | Čistý zisk  |                  | Cieľový zisk              | 176 750,00 €         |   |
| 4              |   | Automobil 1   | 175 000,00€ | 18%          | 31 500,00€  |                  |                           |                      |   |
| 5              |   | Automobil 2   | 196 000,00€ | 26%          | 50 960,00 € |                  | Stav pri hľadaní riešenia |                      | × |
| $6\phantom{1}$ |   | Automobil 3   | 265 000,00€ | 17%          | 45 050,00€  | Pre bunku E9     |                           |                      |   |
| 7              |   | Automobil 4   | 58 600,00€  | 19%          | 11 134,00 € |                  | bolo nájdené riešenie.    | Krok                 |   |
| 8              |   | Automobil 5   | 238 162,50€ | 16%          | 38 106,00€  | Cieľová hodnota: |                           | Pozastaviť<br>176750 |   |
| 9              |   | <b>Celkom</b> | 932 762,50€ |              | 176 750,00€ |                  | Aktuálna hodnota:         | 176 750,00           |   |
| 10             |   |               |             |              |             |                  |                           | <br>Zrušiť<br>OK     |   |
| 11             |   |               |             |              |             |                  |                           |                      |   |
| . .            |   |               |             |              |             |                  |                           |                      |   |

<span id="page-42-2"></span>Obrázok 24 *Výsledok hľadania riešenia* [Vlastné spracovanie]

### <span id="page-42-0"></span>**3.6 Medzisúčty**

Medzisúčet je veľmi podobná funkcia ako kontingenčná tabuľka, pretože zhrňuje nami vybraté údaje do formy, akú požadujeme. Na náš príklad sme použili tu istú bázu

údajov ako na náš druhý príklad s kontingenčnou tabuľkou (údaje sme osekali zhruba na jednu šestinu) pre lepší prehľad v príklade.

Pri tvorbe medzisúčtov ide o to, zotriediť údaje a použiť na tieto zotriedené údaje funkciu. V medzisúčtoch máme na výber zo šiestich funkcií (súčet, počet, priemer, maximum, minimum, súčin).

Ako prvé pri medzisúčte si treba uvedomiť, podľa čoho budeme chcieť zoradiť naše údaje. Konkrétne v našom prípade sme filtrovali naše údaje po krajinách a abecedne. Na použitie zoradenia sme klikli na bunku, podľa ktorej sme chceli zoradiť v našom prípade to bola bunka Krajina (C2). Ak sme v bunke (C2) vyberáme z menu DOMOV úplne napravo možnosť Zoradiť a filtrovať a v nej vyberáme Zoradiť od A po Z, pretože to chceme mať zostupne podľa abecedy.

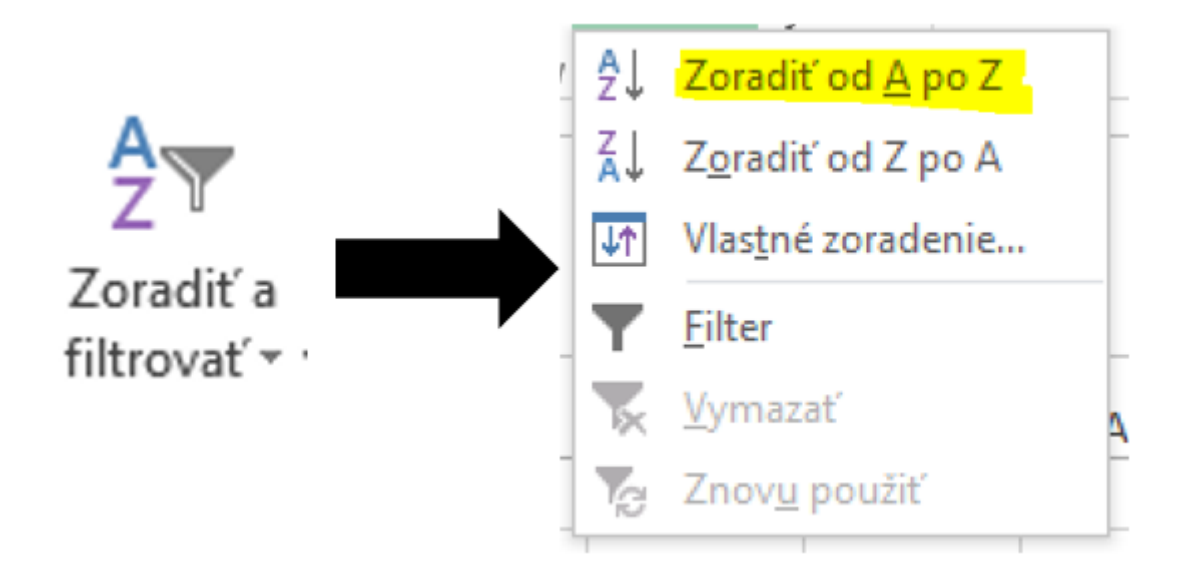

Obrázok 25 *Zoradenie dát vzostupne podľa abecedy* [Vlastné spracovanie]

<span id="page-43-0"></span>Teraz keď sme dostali zoradenú tabuľku podľa krajiny abecedne, tak sme prešli na tvorbu medzisúčtu. Medzisúčet sme vytvorili tak, že sme si označili celú tabuľku a na karte ÚDAJE sme vybrali opäť úplne vpravo možnosť Medzisúčet. Po kliknutí sa nám otvorilo dialógové okno, v ktorom máme 3 možnosti. Možnosti sú opísané na obrázku nižšie.

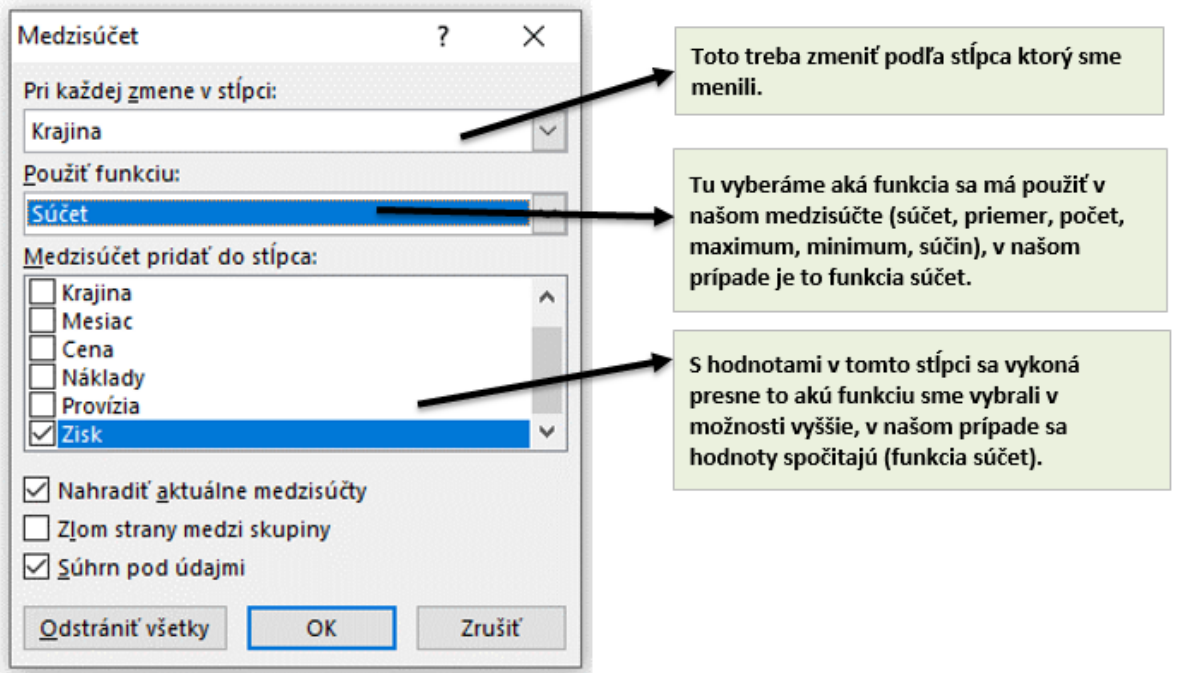

Obrázok 26 *Tvorba medzisúčtu* [Vlastné spracovanie]

<span id="page-44-0"></span>Po stlačení tlačidla OK sme uvideli ako sa tabuľka zmenila. V ľavom hornom horu v hárku sme videli čísla od 1 po 3, tieto čísla znamenajú úroveň medzisúčtu.

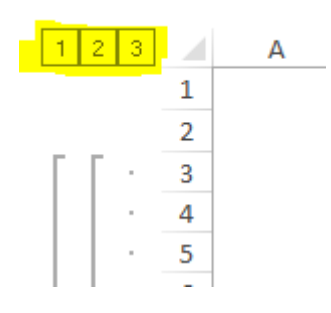

Obrázok 27 *Úrovne medzisúčtu* [Vlastné spracovanie]

<span id="page-44-1"></span>Po stlačení tlačidla 1 sme dostali súčet zisku všetkých krajín.

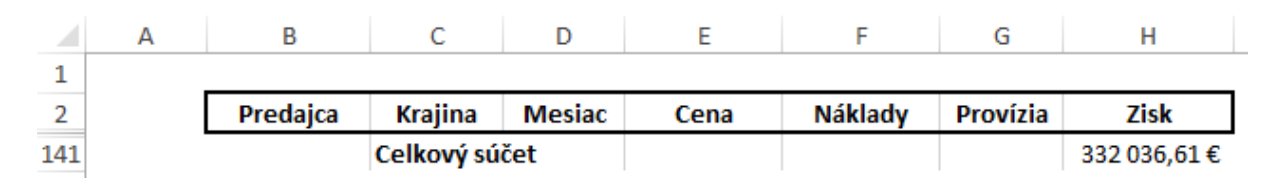

<span id="page-44-2"></span>Obrázok 28 *Prvá úroveň medzisúčtu* [Vlastné spracovanie]

Po stlačení tlačidla 2 sme dostali celkové hodnoty zisku roztriedený podľa krajín a na spodku sme opäť dostali súčet zisku za všetky krajiny.

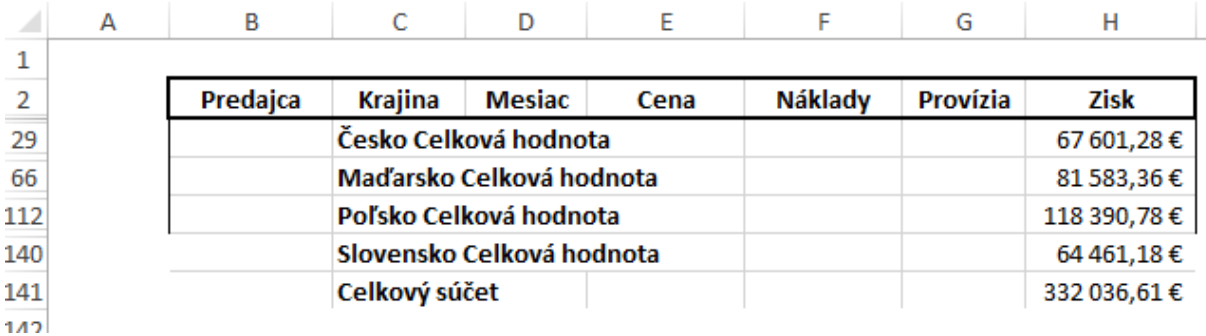

#### Obrázok 29 *Druhá úroveň medzisúčtu* [Vlastné spracovanie]

<span id="page-45-0"></span>Po stlačení tlačidla 3 sme dostali pôvodnú tabuľku, ale zoradenú abecedne podľa krajín ako na začiatku, ale pod každou poslednou krajinou v zozname bol spravený súčet hodnôt zisku za danú krajinu. Na spodku je opäť súčet ziskov za všetky krajiny.

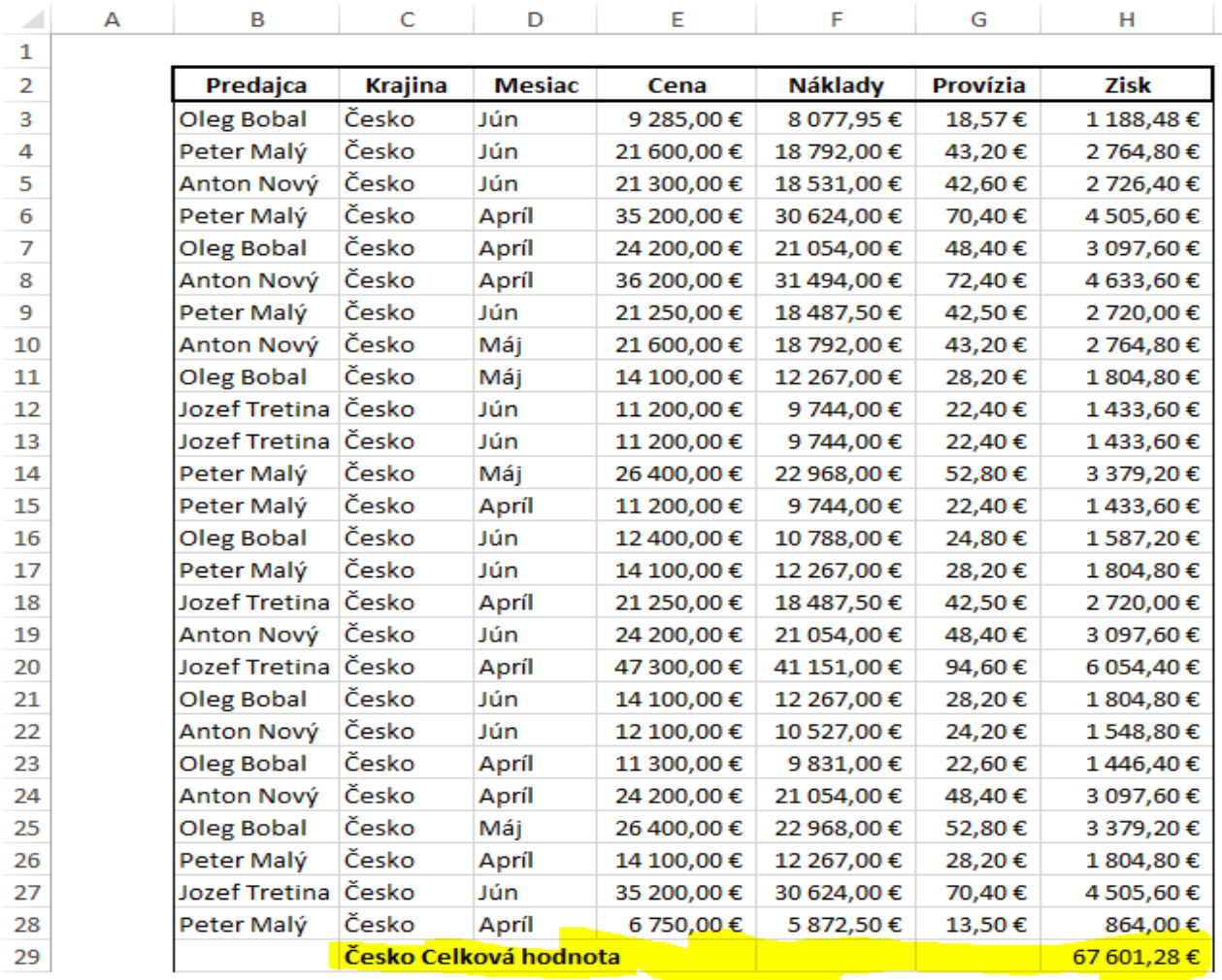

<span id="page-45-1"></span>Obrázok 30 *Tretia úroveň medzisúčtu* [Vlastné spracovanie]

V medzisúčtoch existuje ešte jedná zaujímavá pomôcka a to je ukázanie napr. tretej úrovne medzisúčtu pre jednu krajinu v druhej úrovni medzisúčtu. Nato slúžia značky plus na ľavej strane hárku pod úrovňami medzisúčtu. V našom príklade sme klikli v druhej úrovni na tretie znamienko plus, ktoré podlieha krajine Poľsko a dostali sme pôvodnú tabuľku len pre krajinu Poľsko.

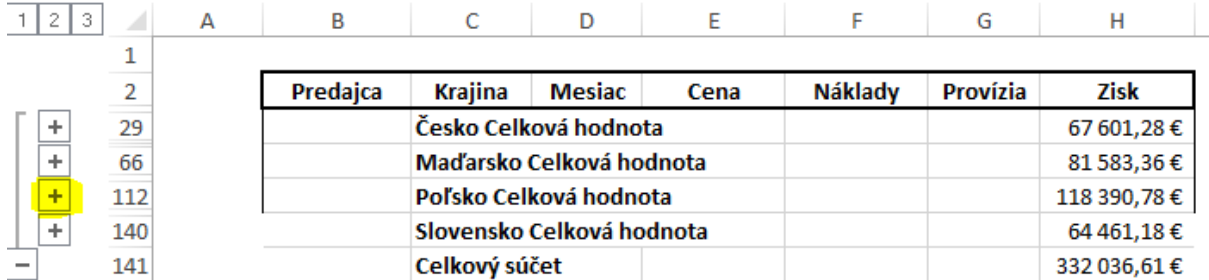

<span id="page-46-1"></span>

|  | 3<br>2 | z  | А | B                    | C                        | D                     | E           | F              | G        | н          |
|--|--------|----|---|----------------------|--------------------------|-----------------------|-------------|----------------|----------|------------|
|  |        | 1  |   |                      |                          |                       |             |                |          |            |
|  |        | 2  |   | Predajca             | Krajina                  | Mesiac                | Cena        | <b>Náklady</b> | Provízia | Zisk       |
|  | ÷      | 29 |   |                      |                          | Česko Celková hodnota |             |                |          | 67 601,28€ |
|  | ÷      | 66 |   |                      | Maďarsko Celková hodnota |                       |             |                |          | 81 583,36€ |
|  |        | 67 |   | Jozef Tretina        | <b>Poľsko</b>            | Jún                   | 11 170,00€  | 9717,90€       | 22,34€   | 1429,76€   |
|  |        | 68 |   | Peter Malý           | Poľsko                   | Máj                   | 35 200,00€  | 30 624,00 €    | 70,40€   | 4 505,60€  |
|  |        | 69 |   | Oleg Bobal           | Poľsko                   | Mái                   | 14 500,00€  | 12 615,00€     | 29,00€   | 1856,00€   |
|  |        | 70 |   | Anton Nový           | Poľsko                   | Apríl                 | 12 100,00€  | 10 527,00 €    | 24,20€   | 1548,80€   |
|  |        | 71 |   | Oleg Bobal           | Poľsko                   | Apríl                 | 21 300,00€  | 18 531,00€     | 42,60€   | 2 726,40€  |
|  |        | 72 |   | Oleg Bobal           | Poľsko                   | Apríl                 | 24 200,00€  | 21 054,00€     | 48,40€   | 3 097,60€  |
|  |        | 73 |   | Oleg Bobal           | Poľsko                   | Jún                   | 24 200,00€  | 21 054,00€     | 48,40€   | 3 097,60€  |
|  |        | 74 |   | <b>Jozef Tretina</b> | Poľsko                   | Jún                   | 12 400,00€  | 10 788,00 €    | 24,80€   | 1587,20€   |
|  |        | 75 |   | Anton Nový           | Poľsko                   | Mái                   | 11 200.00 € | 9744.00€       | 22.40€   | 1 433.60 € |

Obrázok 31 *Pomôcka plus (+) medzisúčtu* [Vlastné spracovanie]

Obrázok 32 *Výsledok pomôcky plus (+) pre krajinu Poľsko* [Vlastné spracovanie]

<span id="page-46-2"></span><span id="page-46-0"></span>Ako sme videli na príklade tak medzisúčet je veľmi podobný kontingenčnej tabuľke. Kontingenčná tabuľka je omnoho praktickejšia na použitie ako medzisúčet pretože si pomocou nej vieme urobiť súčet všetkých premenných nie len jednej, ako v tomto príklade na medzisúčet. Výhodu v medzisúčte môžeme vidieť pri rýchlej analýze jednej premennej v stĺpci.

## **3.7 Riešiteľ**

Ak chceme začať doplnok MS Excelu riešiteľ používať, museli sme si ho najprv načítať. Načítanie doplnku riešiteľ prebiehalo tak, že sme vybrali SÚBOR, v ňom sme klikli na možnosti. V možnostiach sme vybrali Doplnky, na spodku možnosti Doplnky sme videli spravovať a tam sme vybrali možnosť Doplnky programu Excel.

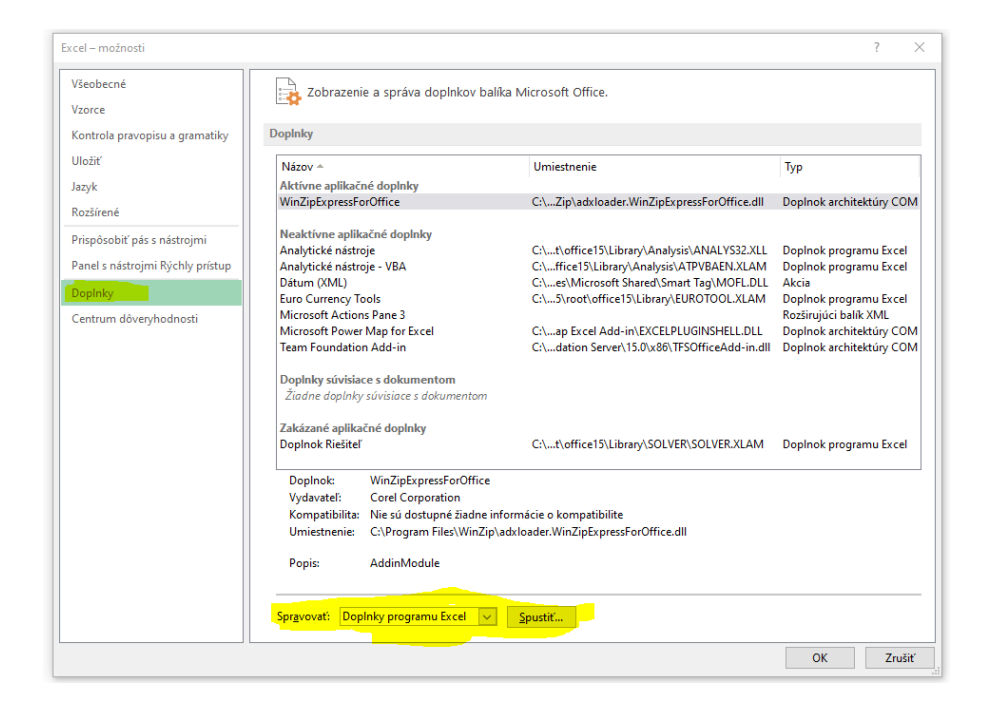

Obrázok 33 *Aktivácia riešiteľa v možnostiach* [Vlastné spracovanie]

<span id="page-47-0"></span>Po zakliknutí sme dostali ďalšie dialógové okno, v ktorom sme vybrali možnosť Doplnok riešiteľ.

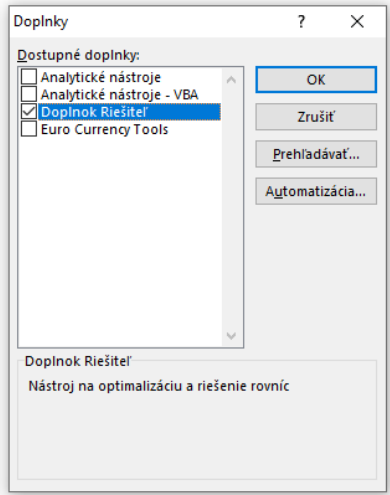

<span id="page-47-1"></span>Obrázok 34 *Aktivácia riešiteľa v nástrojoch doplnky* [Vlastné spracovanie]

Ak prebehlo všetko tak, ako malo, tak v karte ÚDAJE, úplne v pravej strane sme videli modrú šípku s otáznikom s nápisom riešiteľ.

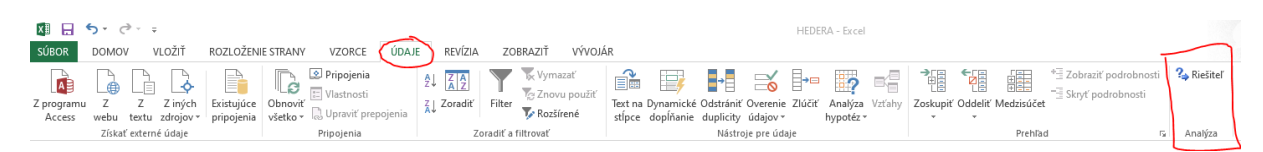

#### Obrázok 34 *Riešiteľ* [Vlastné spracovanie]

Teraz, keď sme zistili ako zapnúť doplnok riešiteľ sme sa pozreli na príklad. Príklad znel nasledovne, v jednom z našich výrobných podnikov na autá, v ktorom vyrábame automobil 1 a automobil 2 sme zistili, že dodávateľ nám je tento týždeň schopný dodať iba 18 500 kusov materiálu 1, 7 825 kusov materiálu 2, 3 700 kusov materiálu 3, 8 675 kusov materiálu 4 a 5 500 kusov materiálu 5. Na automobil 1 vieme, že spotrebujeme 50 kusov materiálu 1, 25 kusov materiálu 2, 10 kusov materiálu 3, 35 kusov materiálu 4 a 20 kusov materiálu 5. Na automobil 2 vieme, že spotrebujeme 75 kusov materiálu 1, 30 kusov materiálu 2, 15 kusov materiálu 3, 30 kusov materiálu 4 a 20 kusov materiálu 5. Vieme, že na automobile 1 máme zisk 8 500 Eur a na automobile 2 máme zisk 9 000 Eur. Potrebujeme zistiť, aký je optimálny počet výroby automobilu 1 a automobilu 2, aby sme maximalizovali svoj zisk.

Pri riešení príkladu sme postupovali nasledovne. Ako prvé sme si informácie dali do prehľadných tabuliek, nami známe hodnoty sme si vyznačili na žlto pre lepšiu prehľadnosť v tabuľkách.

| ⊿  | А | B                 | Ċ                  | D                  | E                | F              |
|----|---|-------------------|--------------------|--------------------|------------------|----------------|
| 1  |   |                   |                    |                    |                  |                |
| 2  |   |                   | <b>Automobil 1</b> | <b>Automobil 2</b> | Celkový zisk     |                |
| 3  |   | Vyrobené kusy     |                    |                    |                  |                |
| 4  |   | jednotkový zisk   | 8 500,00 €         | 9 000,00 €         | €                |                |
| 5  |   |                   |                    |                    |                  |                |
| 6  |   |                   |                    | <b>Materiál</b>    | Použitý materiál | Voľný materiál |
| 7  |   | Materiál 1        | 50                 | 75                 |                  | 18500          |
| 8  |   | <b>Materiál 2</b> | 25                 | 30                 |                  | 7825           |
| 9  |   | Materiál 3        | 10 <sup>°</sup>    | 15                 |                  | 3700           |
| 10 |   | Materiál 4        | 35                 | 30                 |                  | 8675           |
| 11 |   | Materiál 5        | 20                 | 20                 |                  | 5500           |
| 12 |   |                   |                    |                    |                  |                |
| 13 |   |                   |                    |                    |                  |                |
| 14 |   | Známe hodnoty     |                    |                    |                  |                |

<span id="page-48-0"></span>Obrázok 35 *Formulácia príkladu riešiteľa* [Vlastné spracovanie]

Po tvorbe tabuľky sme zadali vzorce, ktoré budeme neskôr potrebovať pri doplnku riešiteľ. Bunky C3 a D3 sú premenné, do ktorých sa zapísal výsledok až po spustení riešiteľa. V obrázku nižšie sú rozpísané vzorce, ktoré sme použili.

|    | A | B                 | C               | D                              | E                | F              | G | н                   |
|----|---|-------------------|-----------------|--------------------------------|------------------|----------------|---|---------------------|
| 1  |   |                   |                 |                                |                  |                |   |                     |
| 2  |   |                   |                 | <b>Automobil 1 Automobil 2</b> | Celkový zisk     |                |   |                     |
| 3  |   | Vyrobené kusy     |                 |                                |                  |                |   |                     |
| 4  |   | jednotkový zisk   | 8500,00€        | 9 000,00 €                     | €                |                |   | → (C4*C3)*(D4*D3)   |
| 5  |   |                   |                 |                                |                  |                |   |                     |
| 6  |   |                   |                 | <b>Materiál</b>                | Použitý materiál | Voľný materiál |   |                     |
| 7  |   | Materiál 1        | 50              | 75                             | 0                | 18500          |   | (C7*C3)+(D7*D3)     |
| 8  |   | <b>Materiál 2</b> | 25              | 30                             | 0                | 7825           |   | $(C8*C3)+(D8*D3)$   |
| 9  |   | Materiál 3        | 10              | 15                             | 0                | 3700           |   | (C9*C3)+(D8*D3)     |
| 10 |   | Materiál 4        | 35              | 30                             | 0                | 8675           |   | (C10*C3)+(D10*D3)   |
| 11 |   | Materiál 5        | 20 <sub>2</sub> | 20                             | 0                | 5500           |   | $(C11*C3)+(D11*D3)$ |
| 12 |   |                   |                 |                                |                  |                |   |                     |
| 13 |   |                   |                 |                                |                  |                |   |                     |
| 14 |   | Známe hodnoty     |                 |                                |                  |                |   |                     |

Obrázok 36 *Využitie funkcií v príklade riešiteľa* [Vlastné spracovanie]

<span id="page-49-0"></span>Po zadaní vzorcov sme prešli už na tvorbu riešiteľa. V karte ÚDAJE sme načítali analytický doplnok Riešiteľ. V ňom sme v nastavení cieľa vybrali bunku E4 ako našu cieľovú bunku, ďalej sme vybrali možnosť Maximum, keďže chceme náš zisk maximalizovať. Nasledovne nato sme v zmene vybraných premenných vybrali bunky C3 a D3, pretože to sú bunky, do ktorých potrebujeme dostať naše požadované množstvo výroby a pokračovali sme v možnosti Podlieha obmedzeniam, v ktorých sme vytvorili nami vybrané obmedzenia na základe nám známej spotreby materiálu. Obmedzenia sme tvorili na základe toho, že spotreba materiálu môže byt menšia alebo rovná nášmu materiálu, ktorý nám dodá dodávateľ. Taktiež sme vybrali metódu Simplex LP algoritmus.

Ako uvádza Ivan Brezina a Juraj Pekár "*Simplexová metóda (simplexový algoritmus) je všeobecná metóda na hľadanie optimálneho riešenia úloh lineárneho programovania, pričom neskúma všetky prípustné, ale len bázické riešenia. Simplexová metóda predstavuje iteračný postup, ktorý po určitom konečnom počte krokov (iterácii) umožňuje určiť optimálne riešenie úlohy lineárneho programovania alebo poskytuje informáciu, že optimálne riešenie neexistuje*" [14].

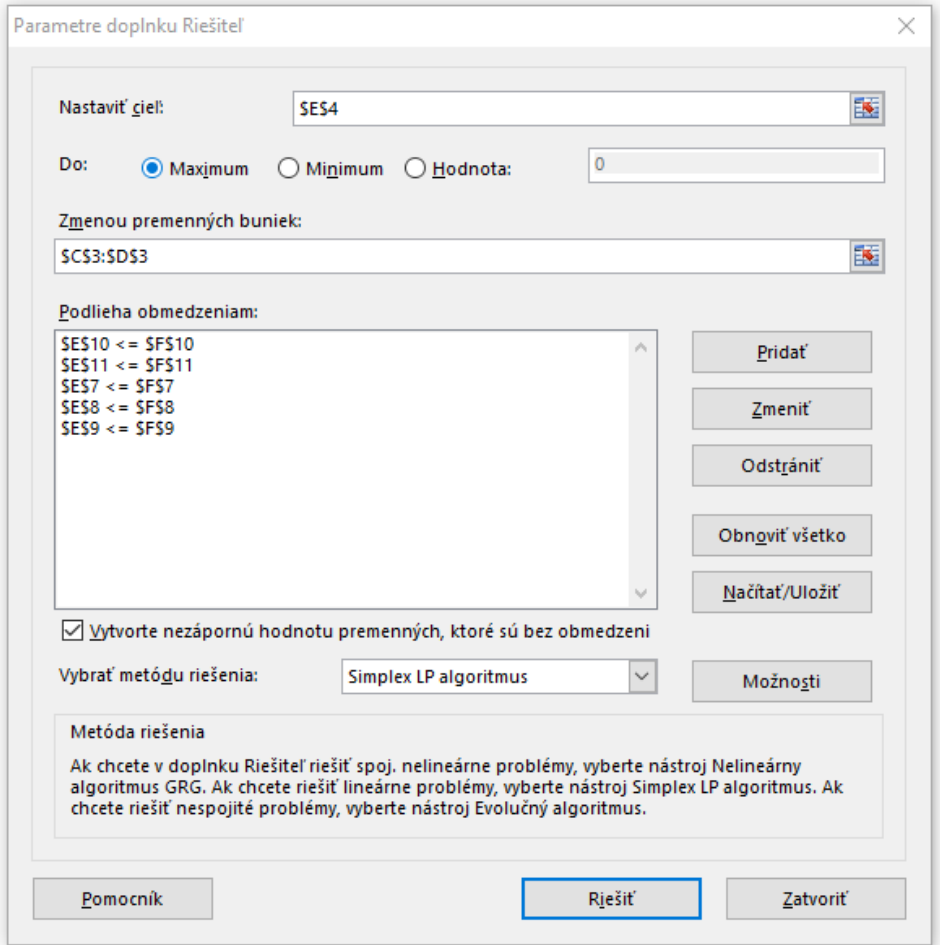

<span id="page-50-0"></span>Obrázok 37 *Tvorba parametrov a obmedzení v príklade riešiteľa* [Vlastné spracovanie]

Zadali sme tlačidlo Riešiť a dostali sme výsledok nami požadovaného optimálneho riešenia výroby. Videli sme teda, že optimálne riešenie je vyrábať 85 kusov automobilu 1 a 190 kusov automobilu 2, pričom sme spotrebovali všetok dodaný materiál a náš výsledný zisk bol 2 432 500 Eur.

| A              | А | B               | c          | D                              | E                | F              |
|----------------|---|-----------------|------------|--------------------------------|------------------|----------------|
| 1              |   |                 |            |                                |                  |                |
| $\overline{2}$ |   |                 |            | <b>Automobil 1 Automobil 2</b> | Celkový zisk     |                |
| 3              |   | Vyrobené kusy   | 85         | 190                            |                  |                |
| 4              |   | jednotkový zisk | 8 500,00 € | 9 000,00 €                     | 2432500,00€      |                |
| 5              |   |                 |            |                                |                  |                |
| 6              |   |                 |            | <b>Materiál</b>                | Použitý materiál | Voľný materiál |
| 7              |   | Materiál 1      | 50         | 75                             | 18500            | 18500          |
| 8              |   | Materiál 2      | 25         | 30                             | 7825             | 7825           |
| 9              |   | Materiál 3      | 10         | 15                             | 3700             | 3700           |
| 10             |   | Materiál 4      | 35         | 30                             | 8675             | 8675           |
| 11             |   | Materiál 5      | 20         | 20                             | 5500             | 5500           |
| 12             |   |                 |            |                                |                  |                |
| 13             |   |                 |            |                                |                  |                |
| 14             |   | Známe hodnoty   |            |                                |                  |                |
| 15             |   |                 |            |                                |                  |                |

<span id="page-50-1"></span>Obrázok 38 *Výsledok príkladu za pomoci Riešiteľa* [Vlastné spracovanie]

Takto sme vyriešili úlohu, aký je optimálny počet výroby automobilu 1 a automobilu 2, aby sme maximalizovali svoj zisk. Uvedené praktické príklady sú uložené ako Príloha A vo formáte .xlsx a sú prílohou záverečnej práce v AIS.

#### <span id="page-51-0"></span>**3.8 Diskusia**

V súčasnosti znalosť práce s tabuľkovými procesormi patrí k základnej úrovni počítačovej gramotnosti a tieto zručnosti sú žiadané zamestnávateľmi mnohých firiem. Znalosť prace s tabuľkovými procesormi je súčasťou veľmi známeho Certifikátu European Computer Driving Licence (ECDL), teda Európskeho vodičského preukazu na počítače. Softvérový produkt MS Excel je síce veľmi rozšíreným produktom v praxi, ale mnoho používateľov ho využíva len čiastočne, nie veľmi efektívne, lebo si neosvojili mnohé jeho nástroje.

## <span id="page-52-0"></span>**Záver**

Cieľom bakalárskej práce je využitie analytických nástrojov Excelu vhodných pre efektívne rozhodovanie, výber optimálneho riešenia a prácu s dátami väčších objemov pre manažérov a analytikov vo firemnej praxi a ich ukážka na vlastných príkladoch s údajmi fiktívnej firmy.

Domnievame sa, že vytýčený cieľ sme splnili.

Výsledkom prvej kapitoly našej práce bolo prehĺbenie si teoretických znalostí z danej problematiky, pomocou ktorých sme boli schopní začať s tvorbou nami vybratých analytických nástrojov softvérového produktu MS Excelu. V tejto časti sme si priblížili históriu tabuľkových procesorov, históriu MS Excelu a charakteristiku niektorých jeho vybraných verzií. V závere našej teoretickej časti sme venovali pozornosť vybraným analytickým nástrojom MS Excelu a popísali sme o nich dôležité informácie, ktoré nám pomohli pri tvorbe a výpočte nami vytvorených praktických riešených príkladov.

Hlavným prínosom predloženej bakalárskej práce je nami vytvorená praktická časť, ktorá sa nachádza v tretej kapitole nazvanej Výsledky práce a diskusia, ktorej výstupom je sada funkčných príkladov zameraných na efektívne a optimálne riešenia vytvorené pomocou analytických nástrojov MS Excelu. Príklady s využitím analytických nástrojov MS Excelu sú vložené v AISe, ako Príloha A s názvom Využitie analytických nástrojov MS Excelu v praktických príkladoch a vo formáte .xlsx.

V teoretickej časti bakalárskej práce sme charakterizovali vybrané analytické nástroje, ktoré sme prezentovali na nami vytvorených príkladoch. V podkapitole Diskusia sme si zhrnuli nami nadobudnuté poznatky tvorby analytických nástrojov.

Keďže žijeme v 21. storočí a všetko sa vo veľkej miere digitalizuje, je nevyhnutné poznať prácu s dátami, ich analyzovanie a následne ďalšiu prácu s nimi. Celkovo analýza dát je rýchlo rozvíjajúca sa oblasť moderného sveta a každým rokom sa objavujú nové formy analýz dát.

Dnes je kľúčové vedieť narábať s dátami vedieť ich analyzovať pre uplatnenie v profesijnom živote. To je jeden z dôvodov, prečo sme si vybrali túto problematiku ako tému našej bakalárskej práce, nakoľko si myslíme, že analytické nástroje majú veľkú perspektívu do budúcnosti.

# <span id="page-53-0"></span>**Zoznam použitej literatúry**

**[1]** POWER, D. J. *A brief history of spreadsheets.* [online]. 2004. Dostupné na: <[https://faculty.kfupm.edu.sa/MISAC/irfan/Brief%20History%20of%20Spreadsheets,%20v\\_%203](https://faculty.kfupm.edu.sa/MISAC/irfan/Brief%20History%20of%20Spreadsheets,%20v_%203_6.htm)  $6.$ htm $>$ 

**[2]** RYAN, Crosbie. *The story of VisiCalc*. [online]. 2017. Dostupné na : < [https://medium.com/@ryancrosbie/the-story-of-visicalc-9c9322350210>](https://medium.com/@ryancrosbie/the-story-of-visicalc-9c9322350210)

**[3]** *History of Microsoft Excel*. [online]. 2008. Dostupné na: < [http://www.haresoftware.com/ExcelHistory.htm>](http://www.haresoftware.com/ExcelHistory.htm)

**[4]** *The history of Microsoft Excel*. [online]. 2013. Dostupné na: < [https://www.exceltrick.com/wp-content/uploads/2013/05/History-of-Excel-From-1978-](https://www.exceltrick.com/wp-content/uploads/2013/05/History-of-Excel-From-1978-2013.png) [2013.png>](https://www.exceltrick.com/wp-content/uploads/2013/05/History-of-Excel-From-1978-2013.png)

**[5]** OSIF, Michal. *Microsoft Excel 4.0*. Praha: Grada Publishing a.s, 1994. 140 s. ISBN 80-85896-04

**[6]** BROŽ, Milan. *Excel 97 pro manažéry a ekonómy*. Praha: Computer Press,1998. 346 s. ISBN 80-7226-074-X

**[7]** *What's new in Excel 2019 for Windows*. [online]. 2019. Dostupné na: < [https://support.office.com/en-us/article/what-s-new-in-excel-2019-for-windows-5a201203-](https://support.office.com/en-us/article/what-s-new-in-excel-2019-for-windows-5a201203-1155-4055-82a5-82bf0994631f) [1155-4055-82a5-82bf0994631f>](https://support.office.com/en-us/article/what-s-new-in-excel-2019-for-windows-5a201203-1155-4055-82a5-82bf0994631f)

**[8]** *What is data analysis? Types, Process, Methods, Techniques*. [online]. 2013. Dostupné na: < [https://www.guru99.com/what-is-data-analysis.html>](https://www.guru99.com/what-is-data-analysis.html)

**[9]** *Prepínanie medzi rôznymi množinami hodnôt pomocou scenárov*. [online]. 2019. Dostupné na: < [https://support.microsoft.com/sk-sk/office/prep%c3%adnanie-medzi](https://support.microsoft.com/sk-sk/office/prep%c3%adnanie-medzi-r%c3%b4znymi-mno%c5%beinami-hodn%c3%b4t-pomocou-scen%c3%a1rov-2068afb1-ecdf-4956-9822-19ec479f55a2?ui=sk-sk&rs=sk-sk&ad=sk)[r%c3%b4znymi-mno%c5%beinami-hodn%c3%b4t-pomocou-scen%c3%a1rov-2068afb1](https://support.microsoft.com/sk-sk/office/prep%c3%adnanie-medzi-r%c3%b4znymi-mno%c5%beinami-hodn%c3%b4t-pomocou-scen%c3%a1rov-2068afb1-ecdf-4956-9822-19ec479f55a2?ui=sk-sk&rs=sk-sk&ad=sk) [ecdf-4956-9822-19ec479f55a2?ui=sk-sk&rs=sk-sk&ad=sk>](https://support.microsoft.com/sk-sk/office/prep%c3%adnanie-medzi-r%c3%b4znymi-mno%c5%beinami-hodn%c3%b4t-pomocou-scen%c3%a1rov-2068afb1-ecdf-4956-9822-19ec479f55a2?ui=sk-sk&rs=sk-sk&ad=sk)

**[10]** HLAVENKA, Jiří – LAPÁČEK, Jiří – ROUBAL, Pavel – MAGERA, Ivo – MORKES, David – KRÁL, Mojmír. *Excel 2003 Jednoduše Srozumiteľne Názorne*. Brno: Computer Press, 2004. 205 s. ISBN 80-251-0200-9

**[11]** NAVARRU, Michal. *Excel 2019 Podrobný průvodce uživatele*. Praha: Grada Publishing a. s, 2019. 256 s. ISBN 978-247-2026-5.

**[12]** BROŽ, Milan. *Microsoft Excel 5.0*. Praha: Computer Press, 1994. 206 s. ISBN 80- 85896-04

**[13]** *Definovanie a riešenie problému použitím riešiteľa*. [online]. 2019. Dostupné na: < [https://support.office.com/sk-sk/article/definovanie-a-rie%C5%A1enie-probl%C3%A9mu](https://support.office.com/sk-sk/article/definovanie-a-rie%C5%A1enie-probl%C3%A9mu-pou%C5%BEit%C3%ADm-rie%C5%A1ite%C4%BEa-5d1a388f-079d-43ac-a7eb-f63e45925040)[pou%C5%BEit%C3%ADm-rie%C5%A1ite%C4%BEa-5d1a388f-079d-43ac-a7eb](https://support.office.com/sk-sk/article/definovanie-a-rie%C5%A1enie-probl%C3%A9mu-pou%C5%BEit%C3%ADm-rie%C5%A1ite%C4%BEa-5d1a388f-079d-43ac-a7eb-f63e45925040)[f63e45925040>](https://support.office.com/sk-sk/article/definovanie-a-rie%C5%A1enie-probl%C3%A9mu-pou%C5%BEit%C3%ADm-rie%C5%A1ite%C4%BEa-5d1a388f-079d-43ac-a7eb-f63e45925040)

**[14]** BREZINA, Ivan – PEKÁR, Juraj. *Operačná analýza v podnikovej praxi*. Bratislava: Vydavateľstvo EKONÓM, 2014. 280s. ISBN 978-80-225-4012-4

# <span id="page-55-0"></span>**Prílohy**

### **Príloha A – Využitie analytických nástrojov MS Excelu v praktických príkladoch**

Príloha A je uložená ako súbor vo formáte.xlsx označený názvom 2020FHIHEDERA\_D.XLSX v Automatizovanom informačnom systéme 2 Ekonomickej univerzity v Bratislave (AIS 2 EUBA), ako príloha ku bakalárskej práci.